# HP OpenView Service Desk

para los sistemas operativos Windows y UNIX

# Notas de la versión

Versión de software: 5.10/22 de agosto de 2006

Edición 2

Este documento proporciona una descripción general de los cambios efectuados en HP OpenView Service Desk 5.10. Contiene además información importante no incluida en los manuales o en la Ayuda en línea.

[En esta versión](#page-1-0) [Actualizaciones de la documentación](#page-5-0) [Notas de instalación](#page-5-1) [Mejoras y correcciones](#page-8-0) [Problemas conocidos, limitaciones y soluciones temporales](#page-10-0) [Fe de erratas de la documentación](#page-5-0) [Integración con otras soluciones OpenView](#page-54-0) [Resolución de problemas](#page-55-0) [Soporte](#page-57-0)

[Avisos legales](#page-58-0)

# <span id="page-1-0"></span>En esta versión

La finalidad principal de la versión Service Desk 5.10 es proporcionar una ruta de migración de Service Desk 4.5 a Service Desk 5.10. No obstante, las herramientas de migración se entregarán por separado. Esta versión esta destinada a proporcionar el entorno de migración.

Contiene mejoras implementadas desde Service Desk 5.0 entre las que se incluyen las siguientes:

- Consola Web.
- Capacidad para registrar los votos de aprobación en líneas de historial.
- Lista de aprobadores que se han mantenido durante la vida de un objeto.
- Bloqueo de servicios, niveles de servicio y acuerdos de nivel de servicio.
- Campos personalizados adicionales.
- Plantillas para correos electrónicos de notificación de aprobaciones y asignaciones salientes (llamadas de servicio, incidentes, problemas, proyectos, cambios y órdenes de trabajo).
- Recopilación mejorada de datos indicadores.
- Capacidad para configurar las exportaciones de dimensiones del Administrador de niveles de servicio (SLM) desde la consola de HP OpenView.
- Administración mejorada de latidos de los indicadores (los estados de los indicadores mostrados en la consola de HP OpenView son: disponible, no disponible o no accesible).
- La utilidad de línea de comandos para la consola de HP OpenView, ovconsolecmd, se ha mejorado para aceptar parámetros de filtro desde la línea de comandos. Resulta de gran utilidad para integrar otros programas con la consola de HP OpenView. Ahora, por ejemplo, se puede abrir una vista desde la línea de comandos que muestra todas las llamadas procedentes de un número de teléfono particular.
- Los administradores de la consola ahora pueden crear tipos de relaciones y los usuarios pueden especificarlos cuando creen relaciones entre los objetos. Resulta muy útil cuando los objetos cuentan con varios tipos de relaciones entre sí. Por ejemplo, un elemento de configuración puede estar relacionado con un incidente de las siguientes maneras: EC emisor, EC causa raíz, Nodo emisor o Nodo afectado.
- Agrupamiento jerárquico de formularios, vista y acciones. Las listas de formularios, vistas y acciones existentes ahora están agrupadas por tipo de objeto en los espacios de trabajo de configuración de HP OpenView. Esto le permite localizar más rápidamente el formulario, la vista o la acción deseados y actualizar determinados valores de atributo en múltiples formularios, vistas o acciones al mismo tiempo.
- Vistas del sistema que se pueden personalizar para registro de auditoría mejorada. Ahora es posible elegir la vista del sistema utilizada para mostrar información de registro de auditoría mejorada.
- Clasificaciones y grupos de códigos de cierre reutilizables. Ahora se pueden crear para clasificaciones y grupos de códigos de cierre reutilizables que permanecen en la base de datos de HP OpenView. Esto permite la definición de relaciones m a n entre los objetos. Resulta útil para la restricción de valores que puede elegir un usuario de la consola para un campo determinado de un formulario. Puede lograrse mediante la acción "Limitar el rango de valores del campo por relaciones" en una regla UI.
- Capacidad para crear objetos nuevos mediante el uso de plantillas con los campos obligatorios ausentes. Ahora es posible utilizar una plantilla que no contiene valores para todos los campos obligatorios como una plantilla anidada. Cuando la plantilla se utiliza para rellenar los valores de un formulario, y se utiliza una plantilla anidada, se solicita al usuario de la consola proporcionar los valores de campo obligatorios ausentes.
- Capacidad para auditar valores de configuración. Si se inicia sesión en la consola utilizando una cuenta con el rol Auditor, es posible auditar los cambios (incluidas adiciones, modificaciones o eliminaciones) que tienen lugar en el espacio de trabajo Configuración de HP OpenView.
- Capacidad para seleccionar determinados archivos adjuntos de correo electrónico para reglas de bases de datos. Esta característica le permite enviar determinados archivos adjuntos a determinados grupos de destinatarios de correo electrónico cuando se activa una regla de base de datos que especifica la acción "Enviar mensaje de correo electrónico".
- En la función Intercambio de configuración se han realizado las siguientes mejoras: bloqueo o desbloqueo selectivo de objetos, incluidos los campos de copia y reglas de auditoría, lectura mejorada de archivos de registro, mensajería con tiempo de ejecución mejorada y la auditoría de referencias (lista de objetos bloqueados o eliminados a los que aún hacen referencia otros objetos).
- Opción de FTP seguro para archivos adjuntos. Una opción de configuración de la consola del administrador le permite ahora enviar y recibir archivos adjuntos mediante FTP seguro (FTPS).
- Opción para aplicar filtro de vista en Búsqueda avanzada. Si se activa esta opción en el cuadro de diálogo Configuración general, cuando los usuarios de la consola ejecutan la función Búsqueda avanzada, el filtro que opera en la vista actual (si fuese preciso) también se aplica a los resultados de su búsqueda. Además pueden seleccionar una vista diferente para ver los resultados de la vista.
- Campo de condición prerrellenado en Búsqueda avanzada. Si se abre el cuadro de diálogo Búsqueda avanzada pulsando F2 desde un campo de consulta, el resumen de campo de criterios de filtro aparece ya rellenado basándose en el valor de dicho atributo.
- Control central de intervalo de actualización automática. El administrador de la consola de HP OpenView puede ejercer ahora control central sobre el intervalo en el que los clientes de la consola actualizan la vista activa con información de la base de datos. Si no se selecciona esta opción, los usuarios de la consola con el permiso adecuado pueden definir sus propios intervalos de actualización.
- En Búsqueda avanzada están disponibles las condiciones "Anterior a" "Más reciente que". Ahora se pueden buscar objetos según los valores de determinados atributos relacionados con la fecha y hora, y especificar todos los objetos anteriores o más recientes con respecto a un número de días especificado.
- Los campos de acción inteligente pueden contener ahora caracteres CR/LF (caracteres de retorno de carro y salto de línea). Esto le permite especificar varios comandos en una acción inteligente.
- Ahora se pueden desencadenar reglas UI mediante las flechas arriba/abajo en un formulario. Al hacer clic en los botones de flecha arriba o abajo de un formulario, la selección en la vista actual se desplaza hacia arriba o abajo en consecuencia y se abre el formulario para el objeto seleccionado. Es posible desencadenar una regla UI al cambiar la selección como resultado de hacer clic hacia arriba o abajo.
- Los archivos de registro de reglas nuevas realizan un seguimiento de los mensajes de depuración del Administrador de reglas: INFO, ADVERTENCIA, GRAVE y BUENO. (El archivo de registro del sistema continúa conservando los mensajes que no son de depuración del Administrador de reglas.)
- Si falla una acción de Actualización de datos o Intercambio de datos, se realizan tres reintentos automáticos.
- Los correos electrónicos iniciados por reglas de bases de datos pueden incluir archivos adjuntos y especificar un grupo (categoría) de archivos adjuntos.
- Los correos electrónicos iniciados por reglas de bases de datos ahora pueden enviarse a varias direcciones separadas mediante un punto y coma (;).
- Nueva opción de acción disponible: Limitar el rango de campo por relaciones
- Ahora agentes pueden ejecutar los siguientes desencadenantes en otros sistemas (como una API para Web o una interfaz de correo electrónico) y pueden ejecutar un evento de base de datos que potencialmente puede desencadenar otro evento:
	- ⎯ **Cuando se ha cambiado un valor**
	- ⎯ **Después de abrir un elemento**
	- ⎯ **Después de abrir un elemento nuevo**
- ⎯ **Después de abrir un elemento existente**
- ⎯ **Antes de guardar el elemento**
- Ahora se ejecutan las siguientes acciones en segundo plano:
	- ⎯ Actualización de datos
	- Límite del rango de valores del campo
	- ⎯ Mensaje de notificación del usuario
	- ⎯ Intercambio de datos con el sistema externo
	- ⎯ Acción de ejecución de comando (ejecutada en el servidor, no el equipo cliente)

NOTA: las reglas pueden desencadenar otras reglas. Cuando agregue reglas, asegúrese de que no se crean bucles, que pueden generar problemas de estabilidad del sistema y de integridad de los datos. Las líneas de historial tienen un campo de atributo adicional de 64 KB denominado Nuevo valor, de manera que está visible más información del historial.

- Mejoras en la administración de relaciones de objeto:
	- Relacionar objetos arbitrarios. Por ejemplo, cree una acción de regla UI que, cuando se active, restrinja los valores disponibles que puede elegir un usuario para un campo. O limitar el rango de relaciones entre una entidad particular y el conjunto de los valores posibles.
	- La auditoría de relaciones entre objetos permite ahora realizar auditoría de relaciones de varios a varios.

Para obtener información sobre las diferencias entre HP OpenView Service Desk 4.5 y HP OpenView Service Desk 5.0, consulte *HP OpenView Service Desk 5.0 Differences Between 4.5 and 5.0/5.1*.

La nueva *HP OpenView Service Desk Support Guide* contiene información sobre el seguimiento, el registro y la resolución de problemas.

Para obtener información sobre las versiones de productos con los que se puede integrar Service Desk, consulte la lista Supported Platforms en esta dirección URL: [http://openview.hp.com/ecare/getsupportdoc?docid=OV-EN020917.](http://openview.hp.com/ecare/getsupportdoc?docid=OV-EN020917)

Para obtener información sobre la integración con HP OpenView Operations, consulte *HP OpenView Service Desk OpenView Operations Integration Administrator's Guide*. Para obtener información sobre los valores que puede introducir, consulte *HP OpenView Service Desk Data Exchange Administrator's Guide*. Estas guías se entregan con la versión de integración de la que forman parte; no se entregan con Service Desk 5.10.

# <span id="page-5-1"></span><span id="page-5-0"></span>Actualizaciones de la documentación

La primera página de este documento contiene la siguiente información de identificación:

- Número de versión que indica la versión de software.
- Fecha de publicación que cambia cada vez que se actualiza el documento.

Para consultar las actualizaciones recientes o verificar que está utilizando la edición más reciente, visite la siguiente dirección URL:

#### **http://ovweb.external.hp.com/lpe/doc\_serv/**

- 1 En la lista **Product**, haga clic en el nombre de producto.
- 2 En la lista **Version**, haga clic en el número de versión.
- 3 En la lista **OS**, haga clic en el tipo de sistema operativo.
- 4 En la lista de documentos, haga clic en el título de documento.
- 5 Para recuperar el documento, haga clic en **Open** o **Download**.

NOTA: para ver archivos en formato PDF (\*.pdf), debe estar instalado Adobe Acrobat Reader en el sistema. Para descargar Adobe Acrobat Reader, visite la siguiente dirección URL:

**[http://www.adobe.com](http://www.adobe.com/)**

# Notas de instalación

Los requisitos de instalación e instrucciones para instalar Service Desk, se documentan en la *Guía de instalación de HP OpenView Service Desk 5.1*, en formato Adobe Acrobat (.pdf).

Tenga en cuenta el siguiente problema potencial relativo a HP-UX.

# Problema al montar el DVD-ROM de software en HP-UX

#### **Problema**

Surge un problema al montar el DVD-ROM de software en HP-UX

#### **Solución temporal**

Para montar el DVD-ROM en un sistema HP-UX, utilice los siguientes comandos:

**nohup pfs\_mountd&** 

**nohup pfsd&** 

**pfs\_mount -o soft <***DVD-Rom ID***> /cdrom** 

DVD-Rom ID es el ID del DVD-ROM real.

Puede localizar este ID mediante este comando:

**ioscan -funC disk** 

# Problemas de instalación

En esta sección se facilitan soluciones temporales a problemas de instalación conocidos.

### Problemas de instalación en Solaris 9 y 10

#### **Problema**

En Solaris, se muestra el error "Finalize action warning" al final de la instalación. El programa de instalación de la aplicación intenta iniciar todos los procesos y falla el proceso ovobs.

El mensaje de error establece la siguiente información:

Finalize action for HP OpenView Service Desk Management

Server (Starting the server.) was not successful.

A continuación se muestra el estado tras la instalación:

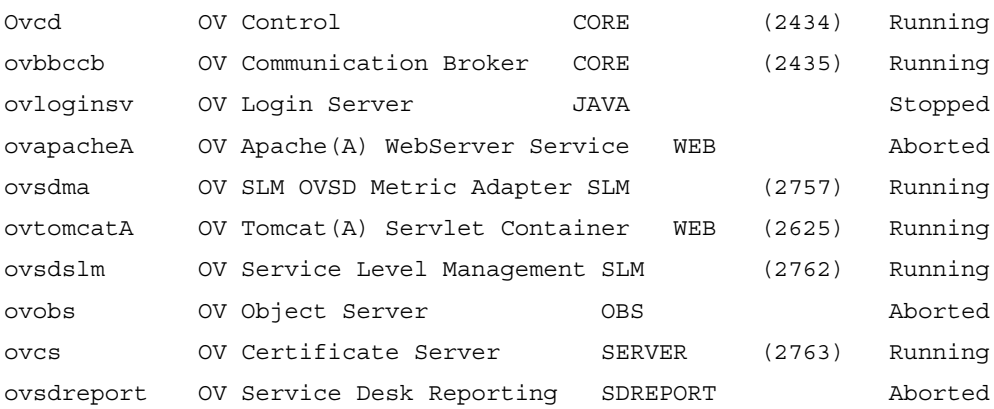

Este problema está vinculado al valor del tiempo de espera del proceso Control de OV, que es demasiado pequeño para sistemas Solaris.

Solución temporal

Introduzca los comandos siguientes:

```
1 ovc –Hill
```

```
2 ovconfchg -ns ctrl.ovcd -set ACTION_TIMEOUT 120
```

```
3 ovc -start
```
QXCR1000315787: inicio de Apache

#### **Problema**

En todos los sistemas UNIX de un entorno controlado por NIS, el paquete OvApacheA, instalado junto con Service Desk Management Server, no crea el usuario ovwebusr y el grupo ovwebgrp. Para solucionarlo, créelos manualmente en el servidor Network Information Service (NIS) tras la instalación del producto OvApacheA y antes del inicio del servicio OvApacheA WebServer.

#### **Solución temporal**

- 1 Agregue un grupo:
	- **groupadd ovwebgrp**
- 2 Agregue el grupo ovwebusr:

**useradd -G ovwebgrp ovwebusr** 

3 Reinicie el proceso Apache:

**ovc -start ovapacheA** 

### Inmovilización de la instalación

#### **Problema**

Si la pantalla de la instalación permanece estática durante un largo período de tiempo, es posible que su equipo se haya quedado inmovilizado.

#### **Solución temporal**

Para impedirlo, realice los pasos siguientes:

1 Descargue scripten.exe del sitio Web de Microsoft:

[www.microsoft.com](http://www.microsoft.com/).

- 2 Ejecute el archivo scripten.exe.
- 3 Reinicie el equipo.
- 4 Ejecute de nuevo el archivo setup.exe.

### Mensajes de error en los archivos de registro

• **Problema**

#### Aparecen mensajes de error en el siguiente archivo de registro:

```
C:\Archivos de programa\HP OpenView\data\log\system0.0.en_US
```
#### Ejemplo:

```
Oct 18, 2005 9:01:48 AM;5;10;com.hp.ov.obs;SEVERE;SQL Exception: JDBC error 942: ORA-00942: 
table or view does not exist, SQL state: 42000 for query: select 1 from 
itsm_personsjava.sql.SQLException: ORA-00942: table or view does not exist
```
#### **Solución temporal**

Ninguna. No se alarme. Estos mensajes no afectan al comportamiento de la aplicación.

# QXCR1000320074:

### consumo de memoria de JVM

#### **Problema**

Al utilizar Service Desk 5.10, es posible que se encuentre con señales poco frecuentes en el archivo de registro tal y como se muestra en el siguiente ejemplo:

```
Feb 28, 2006 10:31:49 AM;142;18;com.hp.ov.obs;SEVERE;JVM uses 
518,979,584/518,979,584= 100% of maximum memory (total/max) of which 
322.468.824/518,979,584= 62% is free (free/total). 
Feb 28, 2006 10:33:49 AM;143;18;com.hp.ov.obs;SEVERE;JVM uses 
518,979,584/518,979,584= 100% of maximum memory (total/max) of which 
296,562,824/518,979,584= 57% is free (free/total).
```
### <span id="page-8-0"></span>**Solución temporal**

Cambie el máximo de memoria que utiliza el proceso del servidor de objetos:

1 Edite el archivo denominado OvObs.xml.

Ubicación en Windows: C:\Archivos de programa\HP OpenView\data\conf\obs Ubicación en UNIX: /var/opt/OV/conf/obs

- 2 Cambie -Xmx512m a **-Xmx1024m** y guarde los cambios.
- 3 Cancele el registro del servidor de objetos mediante el siguiente comando: **ovcreg -del ovobs**
- 4 Registre de nuevo el servidor de objetos mediante el siguiente comando:

Windows: **ovcreg -add C:\Program Files\HP OpenView\data\conf\obs\OvObs.xml**  UNIX: **ovcreg –add /var/opt/OV/conf/obs/OvObs.xml**

5 Inicie el servidor de objetos mediante el siguiente comando: **ovc -start**

# Mejoras y correcciones

En esta sección se describen las nuevas funciones más importantes y las correcciones para los defectos de esta versión informados por los clientes.

# Mejoras

## Self-Healing Services

Con esta versión se entrega el software Self-Healing Services. Se incluye al instalar el software Service Desk Management Server.

Para acceder al software Self-Healing Services, abra un explorador de Internet y diríjase a la siguiente ubicación:

#### <https://localhost:8443/SAM>

Utilice la combinación predeterminada de nombre de usuario y contraseña: **admin/admin**

El software Self-Healing se puede utilizar para recopilar y enviar los datos necesarios para racionalizar la resolución de problemas en Service Desk 5.10. HP recomienda el uso de Self-Healing Services que se incluye en todo contrato de soporte. La documentación y las descargas se encuentran disponibles en [http://support.openview.hp.com/self\\_healing.jsp.](http://support.openview.hp.com/self_healing.jsp)

El envío automático de datos de resolución de problemas al soporte de HP requiere la instalación del software HP Instant Support Enterprise Edition (ISEE). Puede adquirirlo en la siguiente dirección: [http://support.openview.hp.com/self\\_healing\\_downloads.jsp](http://support.openview.hp.com/self_healing_downloads.jsp)

Para habilitar o deshabilitar el software Self-Healing Services:

- Para deshabilitar la aplicación Web Support Automation Manager (SAM), introduzca el comando siguiente:
	- Windows: cscript %OVINSTALLDIR%/bin/shsctrl.vbs –disablesam
	- UNIX: /opt/OV/bin/shsctrl –disablesam
- Para habilitar la aplicación Web SAM, introduzca el comando siguiente:
	- Windows: cscript %OVINSTALLDIR%/bin/shsctrl.vbs –enablesam

• UNIX: /opt/OV/bin/shsctrl –enablesam

La opción deshabilitar cancela el registro de la aplicación Web SAM mientras que la opción habilitar lo registra.

Si está ejecutándose el servicio ovtomcatA cuando deshabilita o habilita la aplicación Web SAM mediante los comandos anteriores, deberá reiniciar el servicio ovtomcatA para que los cambios surtan efecto.

# **Correcciones**

Esta versión incluye todas las correcciones del cliente incluidas en los parches desde Service Desk 5.0.

# <span id="page-10-0"></span>Problemas conocidos, limitaciones y soluciones temporales

En esta sección se describen problemas conocidos, limitaciones y soluciones temporales relacionados con Service Desk.

# Problemas generales

En esta sección se describe cómo solucionar de manera temporal los problemas generales que es posible encontrarse con Service Desk.

Inicio del servidor de gestión en plataformas UNIX: QXCR1000350463, QXCR1000312290 y QXCR1000350190

#### **Problema**

Debido a un defecto en el componente GUI Framework, no se muestran correctamente las vistas de tabla y de diagrama en un servidor de gestión que se ejecuta en plataformas UNIX.

Si intenta abrir una vista, aparecerá este mensaje de error:

No se puede abrir esta vista. Posiblemente se deba a un problema de persistencia de la vista. Para obtener más información, consulte los archivos de registro del servidor de objetos.

#### **Solución temporal**

Para superar este problema, deberá implementarse la siguiente solución temporal en el equipo UNIX.

Cuando se inicie el servidor de gestión, deberá estar ejecutándose un servidor X y ser utilizado por el proceso ovc. Esto se puede conseguir de distintas maneras y uno de los métodos se describe a continuación:

- 1 Inicie sesión en el servidor de gestión utilizando Telnet u otra herramienta.
- 2 Si no se detiene, ejecute el siguiente comando para detener el software Management Server:

```
# /opt/OV/bin/ovc –kill
```
3 Inicie un servidor X de prueba, que forma parte de la mayoría de distribuciones UNIX, incluidos HP-UX y Sun Solaris.

En HP-UX, introduzca el siguiente comando:

```
#nohup /usr/bin/X11/Xvfb :9 \ 
0 </dev/null \
1>/dev/null \
2>/dev/null \
&
```
En Sun Solaris, introduzca el siguiente comando:

```
#nohup /usr/openwin/bin/Xvfb :9 \ 
0 </dev/null \
1>/dev/null \
2>/dev/null \
&
```
Estos comandos inician el servidor X de prueba en la pantalla nº 9. Para obtener más información sobre este servidor X, consulte <http://en.wikipedia.org/wiki/Xvfb> o lea las páginas man.

Debido a que se ha iniciado este servidor, puede volver a iniciar el servidor de gestión aunque primero deberá definir la variable de entorno DISPLAY en este servidor X. Para ello, utilice los comandos siguientes:

# DISPLAY=:9

# export DISPLAY

# /opt/OV/bin/ovc –start

Ahora las pantallas se mostrarán correctamente.

Si desea implementar esta solución temporal cuando se reinicie el servidor, deberá editar el script que inicia ovc, ubicado en:

#### **HP-UX**

/sbin/init.d/OVCtrl

#### **Sun Solaris**

/etc/init.d/OVCtrl

**NOTA**: es posible que sea necesario limpiar la memoria caché del cliente para volver a cargar las vistas del servidor. Para ello, limpie las carpetas \$HOME/.ov en UNIX y %APPDATA%\HP OpenView en Windows.

#### Mensajes incorrectos en los archivos de registro durante la instalación

#### **Problema**

En el archivo de registro system0.0.en US, aparece dos veces y de manera consecutiva el mensaje siguiente:

"com.hp.ov.obs.security;SEVERE;441No Passwords in License File error code: 5997"

#### **Solución temporal**

Puede ignorar tranquilamente este mensaje. No indica un problema grave con el software.

#### **Problema**

Durante la instalación de Service Desk 5.10 en Solaris, en el archivo de registro system0.0.en\_US, aparece el mensaje siguiente:

(ctrl-75) Error al eliminar el archivo de registro '/var/opt/OV/conf/ctrl/ovsdma.xml'. (ctrl-75) Error al eliminar el archivo de registro '/var/opt/OV/conf/ctrl/OvsdMA.xml'. (ctrl-75) Error al eliminar el archivo de registro '/var/opt/OV/conf/ctrl/OvSdSlm.xml'. (ctrl-75) Error al eliminar el archivo de registro '/var/opt/OV/conf/ctrl/ovsdslm.xml'.

#### **Solución temporal**

Puede ignorar tranquilamente este mensaje. No indica un problema grave con el software.

#### Excepciones de inicio de sesión

#### **Problema**

Tras instalar Service Desk, se encuentra una excepción de inicio de sesión.

#### **Solución temporal**

Antes de utilizar el inicio de sesión Secure Socket Layer, ejecute el archivo OvObsClientSettingsEditor.bat.

El fallo de ejecución de este archivo tiene como resultado el siguiente mensaje de error:

Javax.security.auth.LoginException: Failed to login due to RpcException: unexpected HTTP status: 503 Service Unavailable.

Para obtener información sobre los mecanismos de autenticación disponibles, incluido el uso de Lightweight Directory Access Protocol (LDAP) y Active Directory, consulte la Ayuda en línea de Service Desk (en la ficha **Contenido** de la ventana del navegador de ayuda, consulte la sección **Información para administradores**>**Usuarios y seguridad**, y consulte los temas de las secciones de **Autenticación de usuario**, **Asignaciones principales**, y **Cuentas**).

# QXCR1000329577: la clave de registro de Self-Healing se conserva tras la desinstalación de Service Pack 1

### **Problema**

Se conserva una clave de registro después de la desinstalación de Service Desk.

### **Solución temporal**

#### Elimine manualmente la siguiente clave de registro:

HKEY\_LOCAL\_MACHINE\SOFTWARE\Hewlett-Packard\SH\_Services\Supportability Adapter\dc

El valor no es SDESK.

## QXCR1000289191: la ayuda sólo está disponible cuando se utiliza el puerto predeterminado

### **Problema**

La Ayuda en línea no está disponible cuando Apache no está instalado en el puerto predeterminado. Debido a que el programa de instalación de la aplicación le ofrece la opción de definir otro puerto para Apache, este problema podría afectarle.

### **Solución temporal**

Ninguna.

## QXCR1000244984:

los incidentes generados por el motor de alarma no están correctamente rellenados

### **Problema**

Para todos los incidentes creados por el motor de alarma, el nivel de servicio asociado no es correcto. Siempre es el mismo nivel de servicio para todos los incidentes.

#### **Solución temporal**

Puede modificar el elemento de configuración (CI) vinculado al incidente. Debido a que el incidente se crea automáticamente para el EC específico, el usuario no debe poder modificar el EC.

Comportamiento previsto:

- El nivel de servicio debe establecerse con el nombre de nivel de servicio correcto.
- El usuario no puede modificar el valor del campo EC del incidente.

## QXCR1000283641:

no funciona la búsqueda de texto desde "Texto traducido"

#### **Problema**

De manera predeterminada, no es posible buscar texto en Texto traducido o sus subcarpetas.

Nota: si selecciona una de las subcarpetas de Texto traducido y ejecuta Búsqueda avanzada, esta subcarpeta está disponible para el motor de búsqueda y se agrega como una carpeta para Búsqueda avanzada, al final de la lista. Estos cambios se vuelven a perder tras el reinicio de la consola.

Para reproducir el problema:

- 1 Haga clic en **Configuración de OV**→**Presentación**→**Texto traducido** y elija **Texto traducido**.
- 2 Abra el formulario Búsqueda avanzada pulsando **F2** o haciendo clic en **Búsqueda avanzada** en la barra de menús.
- 3 Busque el texto traducido en **Texto traducido** y en una de sus subcarpetas.

#### **Resultados previstos**

Se abre el formulario Búsqueda avanzada. El campo **Mostrar** contiene **Texto traducido** y puede seleccionar una de sus subcarpetas (por ejemplo, **Texto de etiqueta**). Puede realizar una búsqueda en **Texto traducido** y en una de sus subcarpetas.

#### **Resultados reales**

Al pulsar **F2** no se abre el formulario Búsqueda avanzada. Al hacer clic en el botón **Búsqueda avanzada** de la barra de menús se abre Búsqueda avanzada, aunque **Texto traducido** y sus subcarpetas no están disponibles para la búsqueda. No se pueden seleccionar en el campo **Mostrar**.

#### **Solución temporal**

Ninguna.

### QXCR1000289979:

no se presentaron datos en un cliente Java Web Start tras el fallo de servidor de objetos

#### **Problema**

No se presentaron datos en un cliente Java Web Start tras el fallo del servidor de objetos.

### Requisitos previos:

Dos servidores de gestión instalados hacen referencia a una base de datos.

Para reproducir el problema, realice estos pasos:

- 1 Inicie los dos clientes Java Web Start en dos equipos diferentes que hagan referencia a diferentes servidores de gestión.
- 2 Detenga uno de los servidores de gestión.

#### **Resultados previstos**

Tras el fallo, el cliente Java Web Start que hacía referencia al servidor de gestión detenido se conecta automáticamente al servidor de gestión en ejecución. Aún es posible acceder a todos los datos.

#### **Resultados reales**

Tras el fallo, el cliente Java Web Start que hacía referencia al servidor de gestión detenido se conecta automáticamente al servidor de gestión en ejecución. Ya no se podrá acceder a los datos nunca más. La creación de datos ya no es posible.

#### **Solución**

Descargue de nuevo el cliente Java Web Start utilizando la dirección URL que conecta con el segundo servidor de aplicaciones.

La instalación de Service Pages se interrumpe si ya están ejecutándose Apache y Tomcat

#### **Problema**

Al intentar instalar Service Pages, el programa de instalación se interrumpe y está inoperativo.

#### **Requisitos previos**

Un sistema para Service Pages, con el servidor Web Apache y el contenedor de Tomcat Servlet ya en ejecución.

Para reproducir el problema, intente instalar el programa de instalación de Service Pages.

#### **Resultados previstos**

Se ejecuta el programa de instalación y aparece la pantalla de bienvenida.

#### **Resultados reales**

No ocurre nada. No aparece la interfaz del programa de instalación.

## **Solución temporal**

Detenga Apache y Tomcat antes de ejecutar el programa de instalación.

# QXCR1000294601: el nivel de servicio creado desde Java Web Start no está visible en OvConsole

### **Problema**

Los niveles de servicio creados en la consola de Java Web Start no están visibles desde OvConsole.

Para reproducir el problema, siga estos pasos:

- 1 Inicie Java Web Start.
- 2 Cree un nivel de servicio.
- 3 Inicie la consola de HP OpenView.
- 4 Abra la lista de niveles de servicio.

No puede ver el nivel de servicio creado con la consola de Java Web Start.

#### **Solución temporal**

Se recomienda volver a conectarse para ver otras entidades. El problema se puede solucionar después de que los niveles de servicio no se almacenan más en la caché. Si un cliente actualiza una entidad almacenada en caché, otros clientes conectados no actualizan automáticamente su caché. Esta decisión de diseño se tomó por razones de rendimiento. Las entidades en caché deben ser bastante estáticas. En el momento, el impacto funcional se consideró como bajo.

### QXCR1000242246:

{I18N} el servicio Apache no se registró en el sistema operativo al instalarlo en una ruta distinta de ASCII

### **Problema**

Cuando una instalación de Service Desk incluye un servidor Apache (como la instalación de Service Desk 5.10 Server), y está instalado en una ruta que contiene caracteres distintos de ASCII (por ejemplo, chino, japonés o ruso), el servidor Apache no está correctamente instalado.

Como resultado, no opera toda la funcionalidad que depende del servidor Apache:

- Cliente Java Web Start
- UI de Web
- Service Pages
- Archivos adjuntos
- Ayuda en línea
- **Solución temporal**

Ninguna.

QXCR1000244548: seguimientos mediante Java Web Start

#### **Problema**

Al implementar un cliente mediante Java Web Start, no se graban algunos registros.

Algunos mensajes de registro de la interfaz gráfica de usuario se anotan en el archivo de registro del servidor de objetos.

#### **Solución temporal**

Ninguna.

## QXCR1000323328: integraciones de OVO/W-SD y OVO/U-SD. Falta Bbc Service en 'opcagt' tras la instalación de SD 5.0 Client

#### **Problema**

Al instalar el cliente independiente de Service Desk 5.10 en un equipo donde se encuentra instalado OVO, la ejecución del comando opcagt -status ya no muestra el servicio BBC Local Location Broker. No se alarme. La omisión de este servicio de la lista no afecta al comportamiento de OVO Agent.

#### **Solución temporal**

Ninguna.

## QXCR1000349637: la actualización en clientes sobrescribe ovconsole.bat

#### **Problema**

Al actualizar a Service Desk 5.10, se sobrescribe ovconsole.bat. Se perderán propiedades como Server y JAASApplication.

#### **Solución temporal**

Antes de realizar la actualización, realice una copia de ovconsole.bat (por ejemplo, copie el archivo a ovconsole.old). Una vez realizada la actualización, consulte el archivo copiado para identificar la configuración necesaria y actualizar ovconsole.bat con dicha configuración.

### QXCR1000348152:

ninguna plantilla de notificación de asignación en la configuración de correo electrónico

### **Problema**

Después de una actualización de Service Desk 5.0 o Service Pack 1, no dispondrá de nuevas plantillas de correo electrónico en la aplicación.

#### **Solución temporal**

Para obtener estas plantillas después de una actualización, puede utilizar Intercambio de configuración para importar el siguiente archivo:

%OVINSTALLDIR%misc\sd\config\sd\_emailtemplates.xml

No seleccione la casilla de verificación **Sobrescribir elementos existentes**. Para obtener información sobre Intercambio de configuración, consulte la Ayuda en línea de Service Desk.

# QXCR1000344669:

### error al cambiar el tipo de relación

#### **Problema**

Ha ocurrido un error al intentar cambiar el tipo de relación de una relación asociada con un objeto (por ejemplo, si edita una relación mostrada en la ficha **Relaciones** de un formulario de llamada de servicio y cambia el **Tipo de relación** en el formulario Relación de evento de servicio).

#### **Solución temporal**

En lugar de editar la relación, elimine la relación y créela de nuevo.

# Gestión del nivel de servicio

En esta sección se describen problemas conocidos, limitaciones y soluciones temporales relacionados con Gestión de nivel de servicio (SLM) en Service Desk.

## Adaptadores de indicador: ajuste de las limitaciones de consulta

### **Problema**

La restricción de consultas en la consola de HP OpenView se puede establecer para ver un máximo de 500 definiciones de indicador y 1000 indicadores. La restricción de consultas es necesaria para utilizar indicadores OVPA u otros indicadores con grandes volúmenes.

#### **Solución temporal**

Para deshabilitar la restricción de consultas, siga estos pasos:

- 1 En el espacio de trabajo **Configuración de OV**, seleccione **Presentación**.
- 2 En el panel, seleccione **Buscar**.
- 3 Haga doble clic y seleccione **Sin restricción** (en lugar de **Restringido a**) para cada uno de los siguientes objetos:
	- ⎯ Definición de indicador
	- ⎯ Indicador de OV*xx*
	- ⎯ Definición de indicador de OV*xx*

### QXCR1000244984:

### los incidentes generados por el motor de alarma no están correctamente rellenados

#### **Problema**

Cuando el motor de alarma de SLM genera un incidente, su atributo de nivel de servicio no está relacionado con la generación del incidente.

En su lugar, la determinación de nivel de servicio funciona de la siguiente manera:

- Si el elemento de configuración relacionada tiene un nivel de servicio, se utiliza éste último.
- De lo contrario, se utiliza el nivel de servicio predeterminado.

#### **Solución temporal**

Ninguna.

### QXCR1000316864: errores graves en la unión de tablas

#### **Problema**

Se han registrado errores graves en el archivo de registro del servidor de objetos. Todos los errores están relacionados con una operación de unión de tablas. Los errores graves asociados con el error del generador de consultas sobre la unión de tablas se generan al intentar eliminar una definición de servicio que tiene un servicio asociado.

Se crearán las siguientes señales en los archivos de registro:

Feb 10, 2006 3:24:39 PM;99;11;com.hp.ov.obs;SEVERE;Error

com.hp.ov.obs.impl.util.DeveloperException: Query Builder can not join tables cdm\_services [281478426132597] and cdm\_services\_x [272934308553576458].

Check relations between cdm\_services on one hand, and cdm\_services\_x and cdm\_services\_x on the other. in method createReferencedTable

at com.hp.ov.obs.impl.da.AppQueryBuilder.createReferencedTable(AppQueryBuilder.java:1392)

at com.hp.ov.obs.impl.da.AppQueryBuilder.makeJoin(AppQueryBuilder.java:2025)

at com.hp.ov.obs.impl.da.AppQueryBuilder.listWhereParts(AppQueryBuilder.java:2595)

at com.hp.ov.obs.impl.da.AppQueryBuilder.listWhereParts(AppQueryBuilder.java:2610)

at com.hp.ov.obs.impl.da.AppQueryBuilder.createConcreteQuery(AppQueryBuilder.java:335)

at com.hp.ov.obs.impl.da.AppQueryBuilder.createQueryBuilder(AppQueryBuilder.java:223)

Puede ignorar tranquilamente estas señales debido a que indican ningún problema grave con el software.

Solución temporal

Ninguna.

# QXCR1000299666: Licencia de SLM: no se envió ningún mensaje a la consola del cliente

#### **Problema**

Cuando ocurre un problema de licencia de SLM, no se envía ningún mensaje a la consola de cliente, aunque todos los eventos de licencia quedan registrados en el archivo de registro de SLM. Si, por ejemplo, se alcanza el número de servicios autorizados por las licencias, puede crear un servicio nuevo, aunque el estado de actividad de SLA permanece sin gestionar.

SLM gestiona sólo el número de servicios con licencia. Si un número superior de servicios está listo en la CMDB para gestión de SLM, únicamente se gestiona un número de servicios con licencia. El resto de servicios no se gestionan. Los servicios sin gestionar se muestran solamente en el archivo de registro y el estado de gestión de SLM puede ser impreciso.

#### **Solución temporal**

Ninguna.

# Web Start

En esta sección se describen problemas conocidos relacionados con la implementación de Web Start.

# QXCR1000305148: inicio de implementación de SD 5 Client con Web Start

#### **Problema**

Si implementa Service Desk 5.10 Client desde UNIX a un sistema con Windows mediante Web Start, la resolución de los nombres debe ser coherente.

#### **Solución temporal**

Asegúrese de que no haya ninguna incoherencia entre el nombre completo de Internet y el alias. Por ejemplo, si utiliza<http://myhostname.domain.org/ovconsole> (nombre completo de Internet) como un comando para descargar Service Desk 5.10 Client en Windows, la implementación no se realizará con éxito si, en UNIX, el resultado de "nombre de host" es mi nombre de host (alias).

# Acciones inteligentes

En esta sección se describen problemas conocidos relacionados con las acciones inteligentes.

### QXCR1000309377:

la acción inteligente Crear orden de trabajo en llamada de servicio genera mensaje de error

#### **Problema**

Abra un formulario de llamada de servicio e inicie la acción Crear orden de trabajo. Esto genera el siguiente mensaje de error:

Windows cannot find 'Files/HP'. Make sure you typed the name correctly, and then try again. To search for a file, click the Start button, and then click Search.

Cada vez que se cumpla la condición de regla UI, ocurre un error.

#### **Solución temporal**

En el grupo de espacio de trabajo **Configuración de OV**, haga clic en **Acciones y reglas >Aplicaciones.**

Seleccione **Formulario de Service Desk** y cambie la línea de comandos. El valor predeterminado del campo **Línea de comandos** es call "\$PRODUCTFOLDER\$\bin\ovconsolecmd.bat". Elimine el comando call de la línea de comandos.

## QXCR1000324443:

las acciones inteligentes pasan parámetros de ID en formato incorrecto

### **Problema**

Cree una acción inteligente que pasa un ID como un parámetro a un comando externo.

Utilice el comando externo **echo %\*** en Windows o **echo \$\*** en UNIX.

Asegúrese de que el ID es mayor que 1000.

En este caso, la GUI muestra comas con las cifras de mil (o un punto, dependiendo de la configuración regional), para la lectura. La acción inteligente pasa el ID como un parámetro en el mismo formato, es decir, con comas. Esto es incorrecto.

Un ejemplo donde esto tiene como resultado errores es la situación donde la acción inteligente invoca un script que envía los resultados de nuevo a Service Desk mediante LoadObject. LoadObject utiliza el ID para identificar la entidad que se va a modificar. No obstante, LoadObject espera un ID sin comas.

#### **Resultados previstos**

El parámetro de ID debe pasarse sin formato, es decir, sin caracteres que mejoren la lectura.

Las interfaces externas como acciones inteligentes y LoadObject deben utilizar el mismo formato de los parámetros.

#### **Solución temporal**

El script que llama la acción inteligente debe eliminar el formato del ID antes del proceso adicional.

Esta solución temporal sólo es aplicable a acciones inteligentes que llaman un script que se puede modificar.

Si llama un ejecutable de terceros, esta solución temporal no funcionará.

# Integraciones OVO y MOM

En esta sección se describen problemas conocidos, limitaciones y soluciones temporales en los paquetes de integración de HP OpenView Operations para Windows (OVO/W), UNIX (OVO/U) y Microsoft Operations Manager (MOM) de Service Desk.

## QXCR1000323681: integración OVO/W-SD. La cuenta de integración en OvObsLoadObject.conf no crea incidentes

#### **Problema**

La cuenta de integración no permite a los mensajes de OVO/W crear registros de incidente en Service Desk.

#### **Solución temporal**

Modifique manualmente el archivo OvObsLoadObject.conf. Mueva la línea con la entrada SERVER a la línea justo debajo de [OVOBSLOADOBJECT].

El archivo de configuración proporcionado OvObsLoadObject.conf contiene las líneas siguientes:

#### [OVOBSLOADOBJECT]

LOGFILE=C:\Program Files\HP OpenView\data\log\OvObsLoadObject.log

ERROR\_LOGFILE=C:\Program Files\HP OpenView\data\log\OvObsLoadObject\_error.log ACCOUNT=OVOW\_server1/Password4OpenV!ew SERVER=sdmanagementserverhostname PORT=30980 MAPPING=ovowindows CLASSNAME=incident MODUS=insert Cambie el contenido del archivo por lo siguiente: [OVOBSLOADOBJECT] SERVER=sdmanagementserverhostname LOGFILE=C:\Program Files\HP OpenView\data\log\OvObsLoadObject.log ERROR\_LOGFILE=C:\Program Files\HP OpenView\data\log\OvObsLoadObject\_error.log ACCOUNT=OVOW\_server1/Password4OpenV!ew PORT=30980 MAPPING=ovowindows CLASSNAME=incident

MODUS=insert

## QXCR1000323681: integración MOM-SD. La cuenta de integración en OvObsLoadObject.conf no crea incidentes

#### **Problema**

La cuenta de integración no permite a los mensajes de MOM crear registros de incidente en Service Desk.

#### **Solución temporal**

Modifique manualmente el archivo OvObsLoadObject.conf. Mueva la línea con la entrada SERVER a la línea justo debajo de [OVOBSLOADOBJECT].

El archivo de configuración OvObsLoadObject.conf proporcionado contiene las líneas siguientes:

[OVOBSLOADOBJECT] LOGFILE=C:\Program Files\HP OpenView\data\log\OvObsLoadObject.log ERROR\_LOGFILE=C:\Program Files\HP OpenView\data\log\OvObsLoadObject\_error.log ACCOUNT=MOM\_server1/Password4OpenV!ew SERVER=sdmanagementserverhostname PORT=30980 MAPPING=ovowindows CLASSNAME=incident MODUS=insert Cambie el contenido del archivo por lo siguiente: [OVOBSLOADOBJECT] SERVER=sdmanagementserverhostname LOGFILE=C:\Program Files\HP OpenView\data\log\OvObsLoadObject.log ERROR\_LOGFILE=C:\Program Files\HP OpenView\data\log\OvObsLoadObject\_error.log ACCOUNT=MOM\_server1/Password4OpenV!ew PORT=30980

MAPPING=ovowindows CLASSNAME=incident

MODUS=insert

La línea que contiene la etiqueta de servidor aparece ahora en la parte superior. Esto garantiza que la etiqueta SERVER se interprete correctamente.

# QXCR1000314392: integración OVO/W-SD. 'Supervisar directiva de archivo de registro de Service Desk' no funciona

### **Problema**

Esta directiva no funciona. Existen dos problemas.

- 1 %OvDataDir% no es la sintaxis correcta. Por lo tanto, esta variable no se reemplaza y no se encuentra el archivo.
- 2 La directiva supone que sólo hay un archivo de registro de Service Desk, pero en realidad hay varios. Puede usar el preproceso del archivo de registro de HP OpenView Operations para obtener una lista de todos los archivos de registro y supervisarlos.

### **Solución temporal**

- 1 Debe utilizar <\$OvDataDir>\log\*servicedesklogfile* en la directiva, donde *servicedesklogfile* es el nombre de un archivo de registro.
- 2 Para supervisar varios archivos de registro, cree en OVO/W un archivo de registro que supervise la directiva para cada archivo de registro.

## QXCR1000314396: integración OVO/W-SD. 'Supervisar directiva de archivo de registro sd\_event' no funciona

#### **Problema**

Esta directiva no funciona. Hay tres problemas:

- 1 %OvDataDir% no es la sintaxis correcta. Por lo tanto, esta variable no se reemplaza y no se encuentra el archivo de registro.
- 2 Los mensajes de error no se incluyen en el archivo de registro OvObsLoadObject.log mencionado en la directiva.
- 3 La directiva utiliza **Leer desde el principio (siempre)**.

#### **Solución temporal**

- 1 Para buscar errores del servidor, en la directiva "Supervisar archivo de registro sd\_event", utilice <\$OvDataDir>.
- 2 Cambie el nombre de archivo <\$OvDataDir>\log\OvObsLoadObject.log a <\$OvDataDir>\log\OvObsLoadObject\_error.log.

Para buscar errores de servidor, utilice el modelo siguiente:

SERVER RESPONSE=<\*.ServerError>

Para buscar errores de cliente, utilice el modelo siguiente:

CLIENT\_ERROR=<\*.ServerError>

3 Cambie la directiva seleccionando **Leer desde el principio (primera vez).**

## QXCR1000314387: integración OVO/W-SD. Diversos problemas con la importación de nodos desde OVO/W

#### **Problema**

OvSdOvowCi2003.conf contiene la siguiente configuración predeterminada: PWD=openview

#### **Solución temporal**

Cambie la configuración de contraseña a **PWD=user** 

QXCR1000333600: integración OVO/U-SD. Las reglas de bases de datos no se pueden modificar después de la importación

#### **Problema**

Al modificar las reglas de bases de datos cargadas en Service Desk durante la configuración de la integración, ocurre el siguiente error:

No se pudo mostrar el cuadro de diálogo (com.hp.ov.obs.admin.rules.db.form.DBRuleWizard). java.lang.NullPointerException

#### **Solución temporal**

Reinicie los procesos de servidor de Service Desk con los comandos:  $\sigma v c$  -stop y  $\sigma v c$  -start.

# Posibilidades de uso

En esta sección se describen problemas conocidos de posibilidades de uso, limitaciones y soluciones temporales correspondientes en Service Desk.

## QXCR1000304079:

control de OV

### **Problema**

Los procesos ovapacheA y ovobs se interrumpen tras un reinicio.

#### **Solución temporal**

Tras reiniciar el sistema, reinicie manualmente los procesos:

**ovc -start** 

QXCR1000296194: entidades de programa compuesto

#### **Problema**

Las entidades de programa que incluyen entidades de programa compuesto no se admiten como horas de servicio o tiempo de inactividad planificado. Sólo se admiten programas que incluyen elementos de programa. SLM no gestiona correctamente las entidades de programa compuesto que incluyen este tipo de entidades.

#### **Solución temporal**

Ninguna.

QXCR1000303777: Servicio hoy

#### **Problema**

La actualización automática no funciona en la vista Servicio hoy. En el patrón de filtro predeterminado, una vista Servicio hoy recién creada no muestra ningún elemento.

### **Solución temporal**

Utilice el botón **Actualizar** en el menú **Ver** para ver las últimas llamadas.

### QXCR1000290261:

errores específicos de SQL Server. No se puede crear una fila de tamaño 14072

#### **Problema**

Al rellenar por completo todos los campos de un formulario al utilizar SQL Server, es posible que aparezca un mensaje de error al intentar guardar el formulario.

#### **Solución temporal**

Elimine información del formulario.

### QXCR1000324111:

en la consola Web de llamada de servicio no se recupera información de SLA y ubicación al añadirse un interlocutor

#### **Problema**

En la consola Web, en algunos casos no se recupera un servicio y un SLA. Los pasos siguientes describen la situación en la puede ocurrir este problema.

Para reproducir el problema, siga estos pasos:

- 1 En el espacio de trabajo **Configuración de OV**, seleccione **Configuración del sistema**.
- 2 Haga doble clic en Configuración de recuperación de servicios y SLA para la llamada de servicio. Aparecerá el cuadro de diálogo Configuración de recuperación de servicios y SLA para la llamada de servicio.
- 3 En **Recuperación automática de servicios y SLA en la llamada de servicio**, seleccione **desde los campos Interlocutor, Organización interlocutora y Servicio**.
- 4 Agregue todos los criterios de búsqueda en el siguiente orden: **Jerarquía de la organización interlocutora**, **Ubicaciones de la jerarquía de la organización**, **Interlocutor** y **Ubicación del interlocutor**.
- 5 Seleccione Detener la búsqueda si se encuentran servicios y SLA para un criterio determinado.
- 6 Seleccione Habilitar la recuperación de búsquedas y SLA del campo Ubicación del interlocutor.
- 7 Localice las asignaciones de prioridad y repercusión de nivel de servicio (haga clic en **Datos>Códigos>Nivel de servicio>Configuración de prioridad de repercusión**).
- 8 Cree una nueva asignación de prioridad y repercusión predeterminada denominada **DIPM** de manera que, por ejemplo, una repercusión baja asigna una prioridad baja. Todas las repercusiones deben asignarse a las prioridades.
- 9 Haga clic en **Datos>Códigos>Llamada de servicio**>**Valor de duración de prioridad de la llamada de servicio**.
- 10 Defina la configuración de duración de la prioridad de **Alta** a **Baja**: 1 hora, 2 horas, 4 horas, 6 horas, 8 horas, etc.
- 11 Haga clic en **Configuración del sistema>Configuración general** y seleccione la ficha **Aplicación**.
- 12 Deseleccione Buscar interlocutor en árbol organizativo.
- 13 Mediante el campo **Horas de soporte predeterminadas**, haga lo siguiente:
- ⎯ Cree y relacione un programa de horas de soporte denominado **HS predeterminadas**, con Domingo de 00:00 a 08:00 como horas de soporte.
- ⎯ Cree y relacione un programa de horas de soporte denominado **HSA**, con Domingo de 12:00 a 00:00 como horas de soporte.
- ⎯ Cree y relacione un programa de horas de soporte denominado **HSB**, **con Sábado de 12:00 a 00:00 como horas de soporte**.
- 14 Agregue un espacio de trabajo Nivel de servicio a un grupo de espacio de trabajo.
- 15 Cree un nuevo nivel de servicio denominado **NS predeterminado**, en el que relacione la asignación de prioridad y repercusión **APRP** y seleccione **Predeterminado**.
- 16 Cree un nivel de servicio denominado **NS1** relacionado con **APRP**.
- 17 Cree un nivel de servicio denominado **NSB** relacionado con **APRP**.
- 18 Cree dos personas y asígneles el nombre **Interlocutor1** e **Interlocutor2**.
- 19 Cree una organización denominada **Org**.
- 20 Haga que **Interlocutor1** e **Interlocutor2** sean miembros de **Org**.
- 21 Cree una organización denominada **POrg** y defina la organización hijo en **Org**.
- 22 Cree una ubicación empresarial denominada **Ubicinterlocutor** y relacione personas **Interlocutor1** e **Interlocutor2** con esta ubicación (utilizando el campo **Trabaja en**).
- 23 Cree una ubicación empresarial denominado **UbicPOrg** y relaciónela con **POrg** (utilizando **Se aloja en**).
- 24 Cree un servicio denominado **SUbicInterlocutor** con el destinatario **UbicInterlocutor**.
- 25 Cree un SLA denominado **SLAUbicInterlocutor**, relaciónelo a **SUbicInterlocutor**, con el destinatario **UbicInterlocutor**, y relacione el nivel de servicio **NSB** y las horas de soporte **HSB** (mediante el campo **Programas**).
- 26 Inicie sesión en la consola Web utilizando la cuenta del sistema.
- 27 Cree una llamada de servicio, definiendo **Interlocutor** en **Interlocutor1**.

#### **Resultados reales**

El servicio no se ha definido.

El SLA no se ha definido.

No se ha definido la ubicación del interlocutor.

En la Consola de HP OpenView todo funciona tal como estaba previsto.

#### **Resultados previstos**

Servicio definido en SUbicInterlocutor, SLA definido en SLAUbicinterlocutor.

Ubicación de interlocutor definido en UbicInterlocutor.

#### **Solución temporal**

Si se introduce la ubicación del interlocutor en una llamada de servicio, se recuperan inmediatamente los valores de servicio y SLA.

Este error ocurre solo cuando el destinatario del servicio es una ubicación. Si el destinatario del servicio es una organización, la función opera según las expectativas.

# Service Pages

En Service Pages, al intentar guardar un elemento que no tiene ningún cambio, se producirá una excepción. Puede ignorar tranquilamente esta excepción ya que no indica ningún error.

# Limitaciones conocidas

En esta sección se describen las limitaciones conocidas de esta versión de Service Desk.

- 1 No puede incluir un elemento de programa en un elemento de programa. Si desea incluir un elemento de programa B en un elemento de programa A, podrá conseguirlo incluyendo (o excluyendo) los elementos de programa en el elemento de programa B.
- 2 Restricción debido al defecto QXCR1000306550. Los usuarios deben definir el campo **Inicio real** en 00:00:00 cuando crean o actualizan un SLA para evitar problemas en la creación de informes. Existen dos problemas. No se visualiza el primer día o se muestran valores incorrectos (los valores mostrados son los del periodo de evaluación previa).
- 3 El programa de instalación de HP-UX no utiliza el argumento -x mount\_all\_filesystems=false para instalar los paquetes SD-SLM. Esto significa que si se han declarado sistemas de archivos en etc/fstab, la instalación genera el siguiente error: One or more filesystems that appear in the filesystem table are not mounted and cannot be mounted. Para poder instalar SLM, deberá modificar el archivo /etc/fstab (eliminar uno o varios sistemas de archivos).

De manera predeterminada, el distribuidor de software utiliza **mount\_all\_filesystems=true**. En parte se debe a que los sistemas de archivos se pueden montar en la estructura de directorios raíz /opt/OV o /var/opt/OV. De manera adicional, la estructura de directorios /opt/OV o /var/opt/OV puede contener vínculos simbólicos que hacen referencia a otros sistemas de archivos montados.

4 Restricción debido al defecto QXCR1000241122. La funcionalidad LoadObject de Service Desk 5.10 utiliza actualmente Perl versión 5.6. Desafortunadamente, Perl 5.6 no admite Unicode, como resultado de ello toda funcionalidad de Service Desk que utilice LoadObject no podrá gestionar correctamente el flujo de datos Unicode. Este problema afecta a todas las integraciones que utilizan LoadObject, como OVO para Windows y OVO para Unix.

# Coexistencia de productos

En esta sección se describen problemas de coexistencia de productos, limitaciones y soluciones temporales conocidos.

Algunos productos de OpenView comparten el mismo componente en un sistema específico. Al instalar un producto OpenView en un sistema donde ya hay instalado otro producto OpenView, el programa de instalación primero comprueba si está instalada la última versión del componente compartido. Una versión anterior de un componente se reemplazará por la última versión durante el proceso de instalación. Por ello, en algunos casos el proceso del componente programado para ser reemplazado y otros componentes dependientes, se detendrá antes de la instalación. Como resultado, es posible que tenga que reiniciar estos procesos de componentes detenidos tras la instalación. Para obtener más información sobre el reinicio de estos procesos, consulte la documentación de producto correspondiente.

Los ejemplos siguientes ilustran el problema:

# OVO/W 7.21 y 7.5

### **Problema**

Al instalar el cliente de Service Desk 5.10 en un sistema donde ya está instalado HP OpenView Operations para Windows (OVO/W) 7.21 o 7.5 Client, se detiene el Servicio de agente para Windows de OVO/W HP ITO.

### **Solución temporal**

Reinicie manualmente HP ITO Agent.

# OVO/U 7.1

## **Problema**

Al instalar el cliente Service Desk 5.10 en un sistema donde ya está instalado HP OpenView Operations para UNIX (OVO/U) 7.1 HP-UX Client, se detiene el proceso llbserver de OVO/U.

## **Solución temporal**

Reinicie manualmente el proceso llbserver.

# OVO/U 8.1

### **Problema**

Al instalar o desinstalar el cliente Service Desk 5.10, agente o integración de OVO/U en un sistema donde ya está instalado HP OpenView Operations para UNIX (OVO/U) 8.1, se detienen el proceso ovcd de OVO/U y el agente OVO/U.

#### **Solución temporal**

Reinicie manualmente el proceso ovcd y el agente OVO/U.

#### **Problema**

Al instalar o desinstalar el agente OVO/U en un sistema donde está instalado Service Desk 5.10 Management Server, se detienen los procesos de Service Desk.

#### **Solución temporal**

Reinicie manualmente los procesos de Service Desk con el comando ovc –start.

# Fe de erratas de la documentación

En esta sección se describe lo siguiente:

- Cualquier error en la documentación publicada
- Información actualizada que no se pudo incluir en los manuales ya publicados o la ayuda en línea

# Errores en la Ayuda en línea

Los elementos siguientes se muestran de manera incorrecta en la documentación y no pudieron solucionarse antes del lanzamiento del software.

- UBICACIÓN: Tema de la Ayuda en línea "Activar el botón de Lista detallada".
- ERROR: Las instrucciones indican que debe editar el archivo ovconsole [bat, sh]. Este archivo se sobrescribe cuando se actualiza el software, por lo que no debe editarlo.
- CORRECCIÓN: No edite el archivo ovconsole [bat, sh]. En su lugar, defina la variable de entorno OV\_JAVA en el sistema operativo. El archivo ejecutable al que debe señalar es java.exe. Si en su lugar OV JAVA señala a javaw.exe, no podrá habilitar el botón Lista detallada en el panel de diagnóstico de la memoria.
- **Nuevo contenido:** capacidad para seleccionar determinados archivos adjuntos de correo electrónico para reglas de bases de datos.
- UBICACIÓN: Tema de la Ayuda en línea "Configurar una acción de envío de mensajes de correo electrónico".
- ERROR: Ahora puede enviar grupos de archivos adjuntos de correo electrónico utilizando la acción Enviar mensaje de correo electrónico en una regla de base de datos.
- CORRECCIÓN: **Acciones de envío de mensajes de correo electrónico**

La acción de envío de mensajes de correo electrónico utiliza la información que se proporciona para enviar un mensaje de correo electrónico a uno o varios destinatarios designados. Puede incluir grupos de archivos adjuntos que comparten un código de clasificación de correo electrónico específico. En el ejemplo siguiente, se incluyen en el mensaje de correo electrónico todos los archivos adjuntos clasificados como Red o Blue:

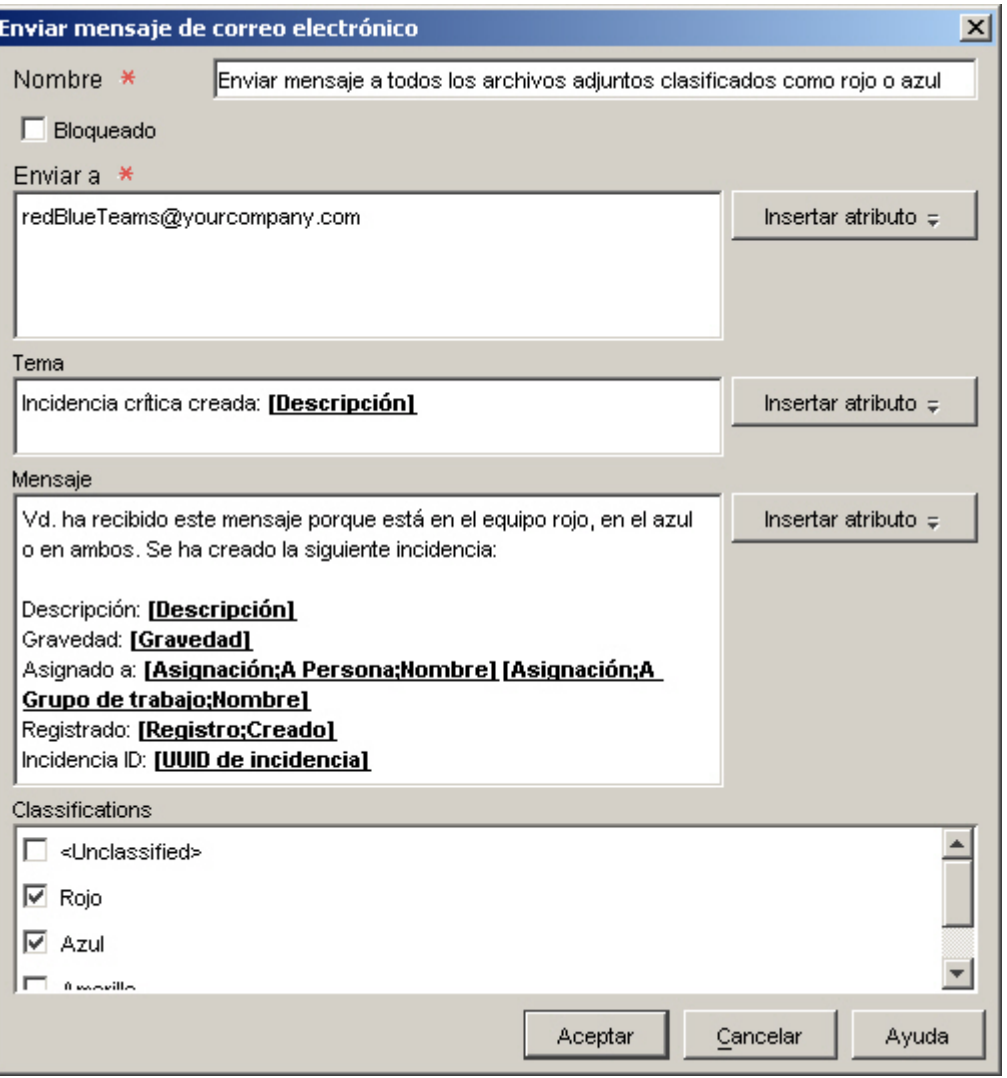

**NOTA:** las acciones de envío de mensajes de correo electrónico sólo se pueden agregar a reglas de bases de datos. No podrá agregarlas a una regla UI.

#### **Definición de códigos de clasificación de archivos adjuntos**

Los códigos de clasificación de archivos adjuntos le permiten agrupar archivos adjuntos. Posteriormente puede incluir uno o varios grupos de archivos adjuntos en mensajes de correo electrónico generados por reglas de bases de datos.

El ejemplo siguiente muestra una instalación en la consola con cuatro códigos de clasificación de archivos adjuntos definidos:

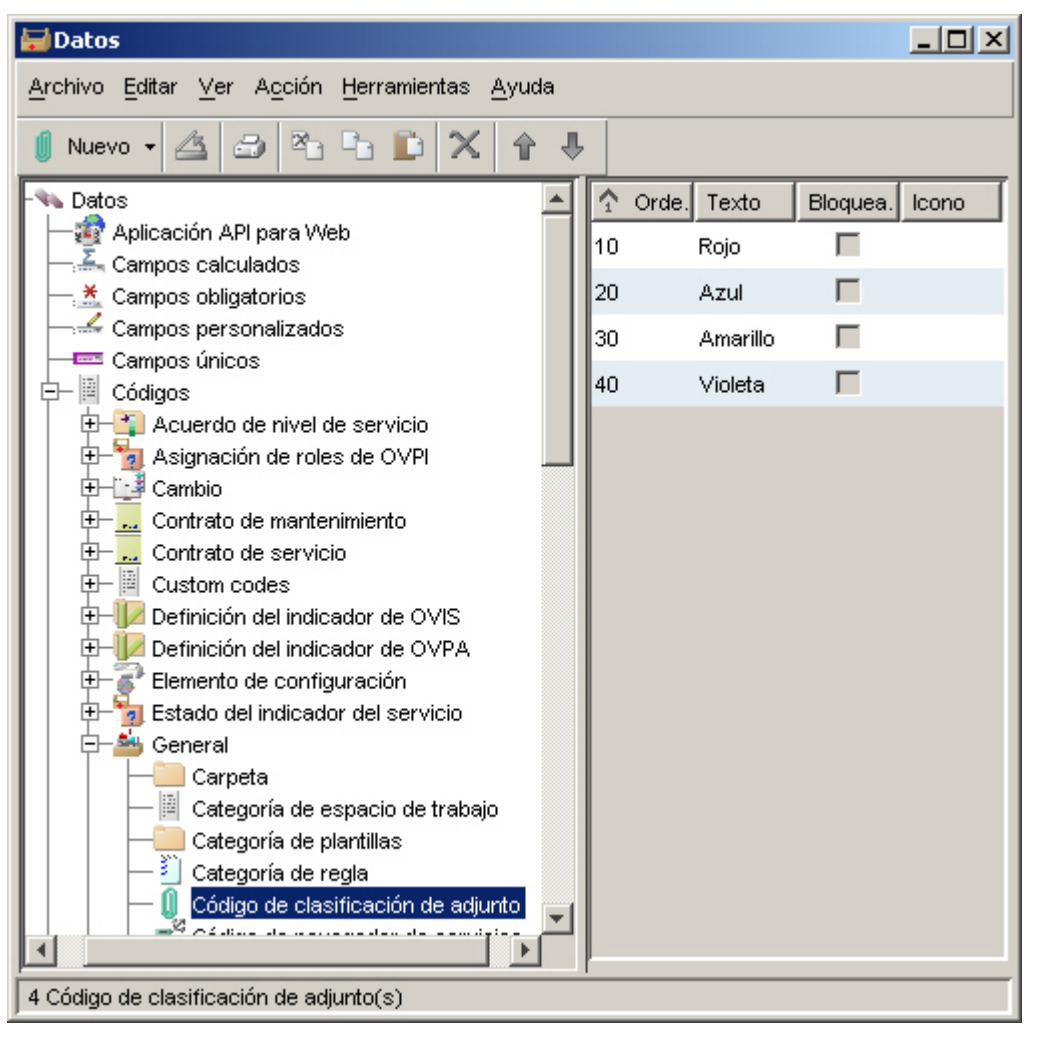

Puede crear, modificar y eliminar códigos de clasificación de archivos adjuntos si su rol así se lo permite.

#### **Para definir un código de clasificación de archivos adjuntos:**

- 1 En el grupo de espacios de trabajo HP OpenView Configuration, haga clic en **Data**.
- 2 En el árbol de Data, expanda la rama **Codes**.
- 3 En el árbol Codes, expanda **General**.
- 4 En la rama General, haga clic en **Attachment Classification Code**.
- 5 Si el código de clasificación de archivos adjuntos que desea utilizar ya existe, haga doble clic en él.

Si desea crear un nuevo código de clasificación de archivos adjuntos, haga clic con el botón derecho en el panel derecho y seleccione **New Attachment Classification Code**.

- 6 En la casilla **Text**, introduzca un nombre para el código.
- 7 Si desea seleccionar un **icono** para este código, haga clic en el botón (iconos Buscar) para seleccionar uno.
- 8 Si desea seleccionar un **color** para este código, haga clic en el botón  $\frac{100}{100}$

(seleccionar color) para seleccionar uno.

- 9 En la casilla **Ordering**, introduzca un valor de número entero que coloque este código en el orden adecuado con respecto a cualquier otro código de clasificación de archivos adjuntos ya existente.
- 10 Haga clic en **File**→**Save and Close** para guardar los cambios.

#### **Asignación de una clasificación a un archivo adjunto**

Al adjuntar un archivo a un objeto, puede asignarle una clasificación de archivos adjuntos , tal y como se muestra a continuación:

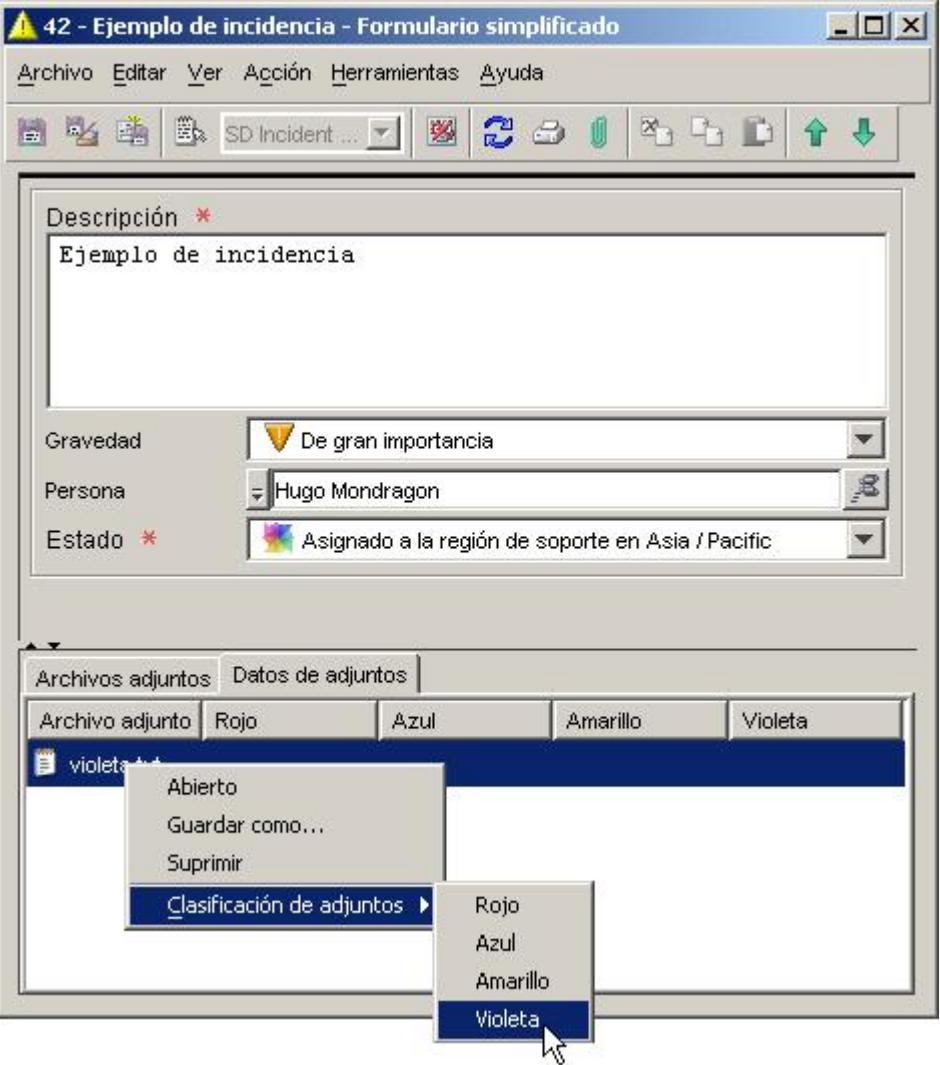

En este ejemplo, hay cuatro códigos de clasificación de archivos adjuntos definidos: Red, Blue, Yellow y Purple. El código de clasificación que se asignará al archivo adjunto purple.txt es Purple.

Las clasificaciones de archivos adjuntos se utilizan para enviar grupos de archivos adjuntos a uno o varios destinatarios de correo electrónico cuando una regla de base de datos desencadena una acción Enviar mensaje de correo electrónico. Si decide no asignar un código de clasificación a un archivo adjunto, éste ultimo pertenecerá al grupo Unclassified; se trata del valor predeterminado.

Puede definir códigos de clasificación de archivos adjuntos adecuados a su entorno.

Aunque puede cambiar la clasificación de un archivo adjunto en cualquier momento, no puede eliminar totalmente la clasificación. Para ello, debe eliminar el archivo adjunto y volver a crearlo.

#### **Para asignar una clasificación a un archivo adjunto:**

1 Abra un formulario para un objeto.

Si el archivo adjunto que desea clasificar ya está adjunto al objeto, vaya al paso 5.

2 Haga clic en el botón (archivo adjunto) de la barra de herramientas.

Si la barra de herramientas no está visible, haga clic en **View**→**Toolbars** y seleccione **Standard**.

- 3 Busque el archivo y haga clic en **Open**.
- 4 Haga clic en la ficha **Attachment Details**.
- 5 Haga clic con el botón derecho en el archivo adjunto y seleccione **Attachment Classification**.
- 6 Seleccione un código de clasificación para el archivo adjunto.
- 7 Haga clic en **File**→**Save and Close**.

#### **Configuración de una acción de envío de mensajes de correo electrónico**

Utilice esta acción para que una regla de base de datos envíe un mensaje de correo electrónico a uno o varios destinatarios. Puede adjuntar uno o varios grupos de archivos (adjuntos) a este mensaje de correo electrónico.

#### **Para configurar una acción de envío de mensajes de correo electrónico, realice los pasos siguientes:**

1 Abra un formulario de acción Enviar mensaje de correo electrónico desde el asistente para reglas de bases de datos.

Si no está creando una regla de base de datos, consulte el tema de la Ayuda en línea "Crear reglas de bases de datos y reglas UI".

- 2 Escriba un nombre para la acción en el campo **Name**.
- 3 Si desea inhabilitar esta acción, active la casilla **Blocked**.
- 4 En el campo **Send To**, escriba una o varias direcciones a las que se debe enviar el mensaje de correo electrónico. Use el botón **Insert Attribute** para introducir direcciones de correo electrónico predefinidas.

**NOTA:** si especifica varias direcciones de correo electrónico, sepárelas con un punto y coma (;)

- 5 En el campo **Subject**, escriba el texto que desea que aparezca en la línea de asunto del mensaje. Use el botón **Insert Attribute** para insertar datos predefinidos, como una prioridad o una fecha límite de respuesta.
- 6 En el campo **Message**, redacte el texto del mensaje de correo electrónico que desea que envíe la acción. Puede usar el botón **Insert Attribute** para insertar datos predefinidos.
- 7 *Opcional*: si desea incluir uno o varios grupos de archivos adjuntos en el mensaje de correo electrónico, seleccione los grupos deseados en la casilla **Classifications**.

Si la única clasificación mostrada en la casilla es **Unclassified**, significa que aún no se han definido clasificaciones de archivos adjuntos.

8 Cuando haya configurado la acción, haga clic en **OK**. Ahora, la nueva acción aparece como una acción disponible para la regla.

**Nuevo contenido:** los códigos personalizados reutilizables, acciones de regla UI que limitan los rangos de valores en campos, constituyen un mecanismo de asociación genérica

UBICACIÓN: Tema de la Ayuda en línea "Acciones para limitar el rango de valores del campo por relaciones".

> Tema de la Ayuda en línea "Configurar acciones para limitar el rango de valores del campo por relaciones".

ERROR: Este contenido no se incluye en la Ayuda en línea de Service Desk 5.10. Los temas de la Ayuda en línea anteriormente mostrados están incompletos y son incorrectos.

CORRECCIÓN: **Acciones para limitar el rango de valores del campo por relaciones** 

Este tipo de acción determina qué valores de un atributo de tipo de código aparecen en la lista desplegable que representa dicho atributo en los formularios. Estos valores no se establecen de manera explícita sino que dependen de los valores de uno o varios atributos de tipo de código diferentes.

En el siguiente formulario, por ejemplo, las opciones de Prioridad de asignación para el incidente de muestra no se han limitado en modo alguno:

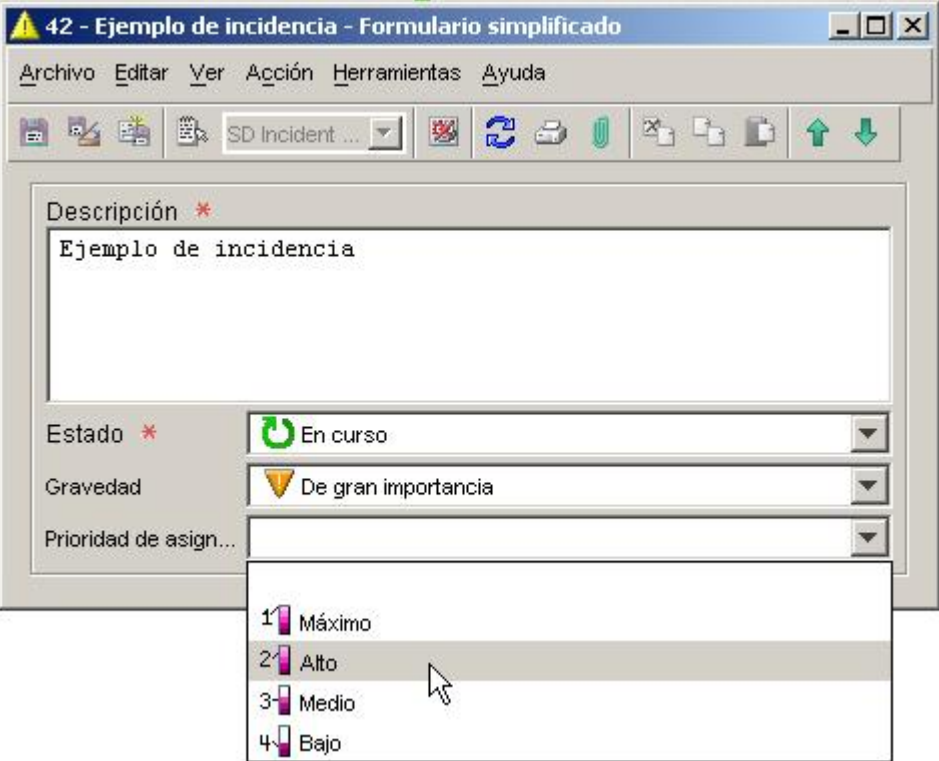

En este formulario se encuentran disponibles los cuatro valores de Assignment Priority.

No obstante, en este ejemplo los valores disponibles para Assignment Priority están limitados a Low y Medium:

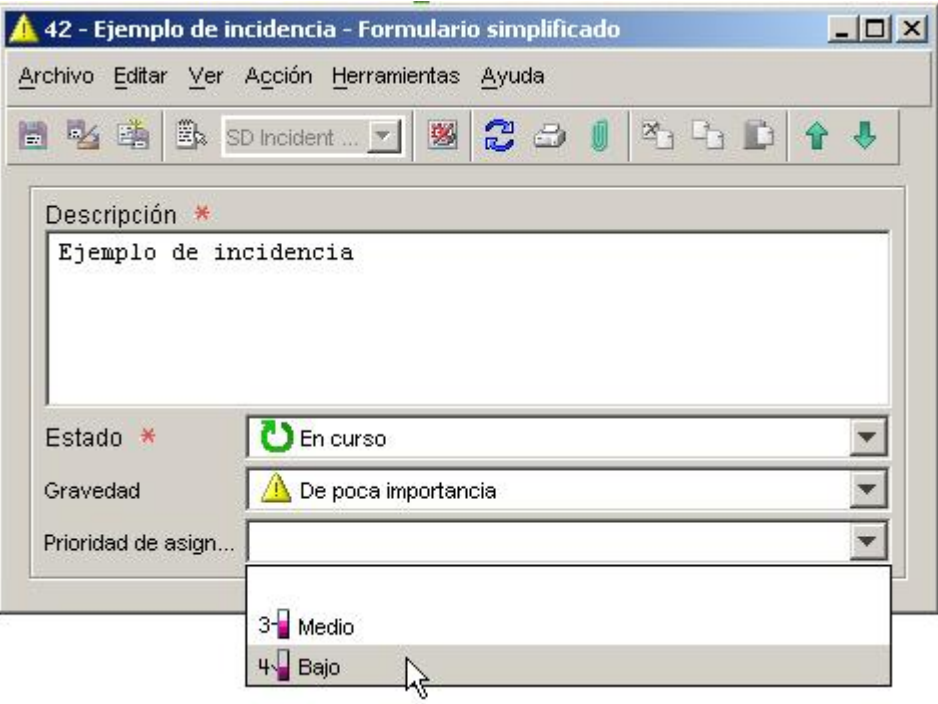

Esta restricción de los valores de código de Assignment Priority ha sido el resultado de una acción para limitar el rango de valores por relaciones que desencadenó una regla UI.

Existen tres pasos necesarios para invocar con éxito este tipo de acción:

- 1 Crear una relación entre dos códigos.
- 2 Crear una asignación de valores de referencia que defina cómo debe variar el valor de un código con el valor de otro código.
- 3 Definir una regla UI que aplique la asignación de valores. Para ello, debe configurar una acción para limitar el rango de valores del campo por relaciones para esta regla.

A continuación, se muestra un ejemplo sencillo del funcionamiento de este proceso. En este ejemplo, los valores del código Assignment Priority para un incidente se basan en el valor del código Severity para dicho incidente.

#### **Paso 1:**

Crear una relación entre el código Severity y el código Assignment Priority.

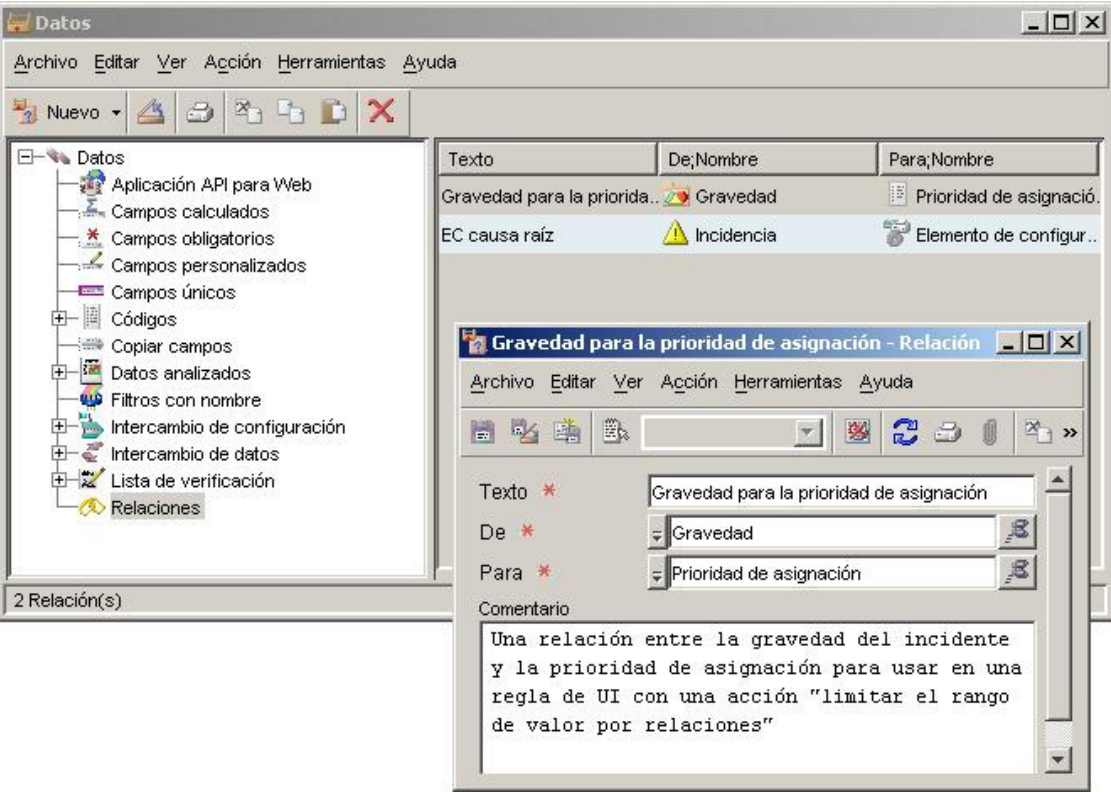

### **Paso 2:**

Crear una o varias asignaciones de valor de referencia para definir cómo deben variar los valores del código de destino con el valor de código de entrada.

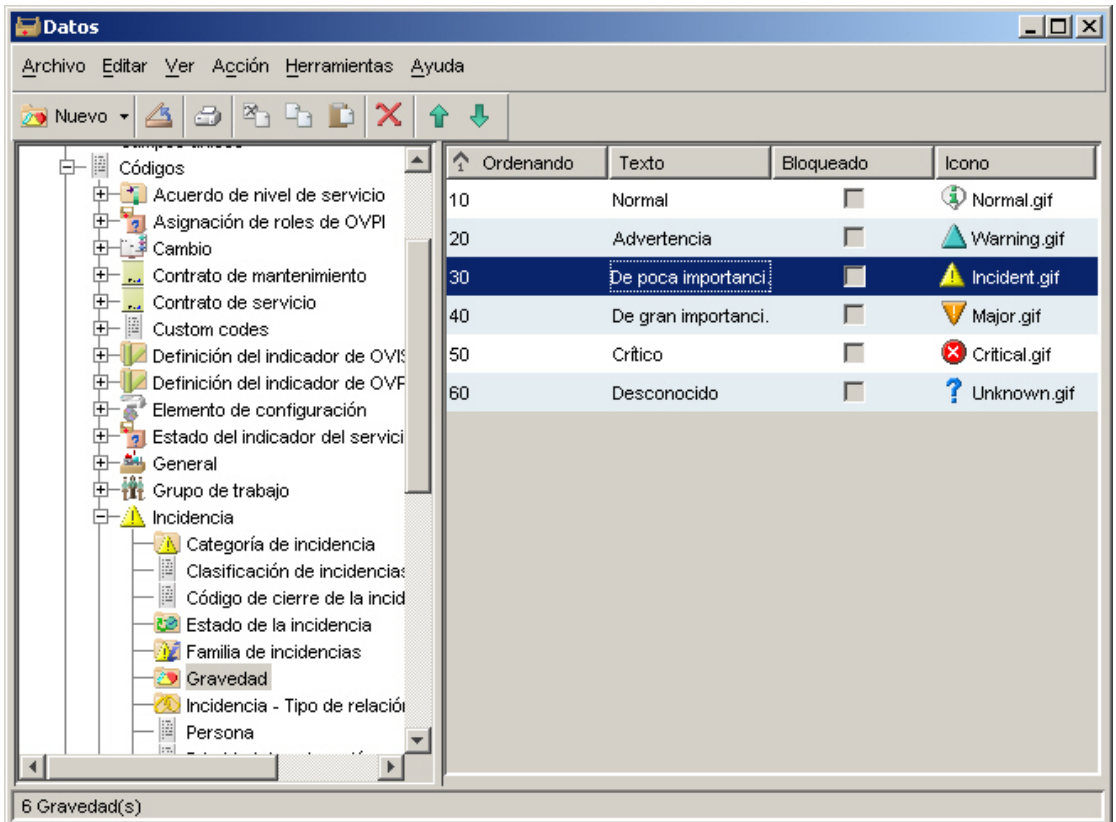

### **Paso 3:**

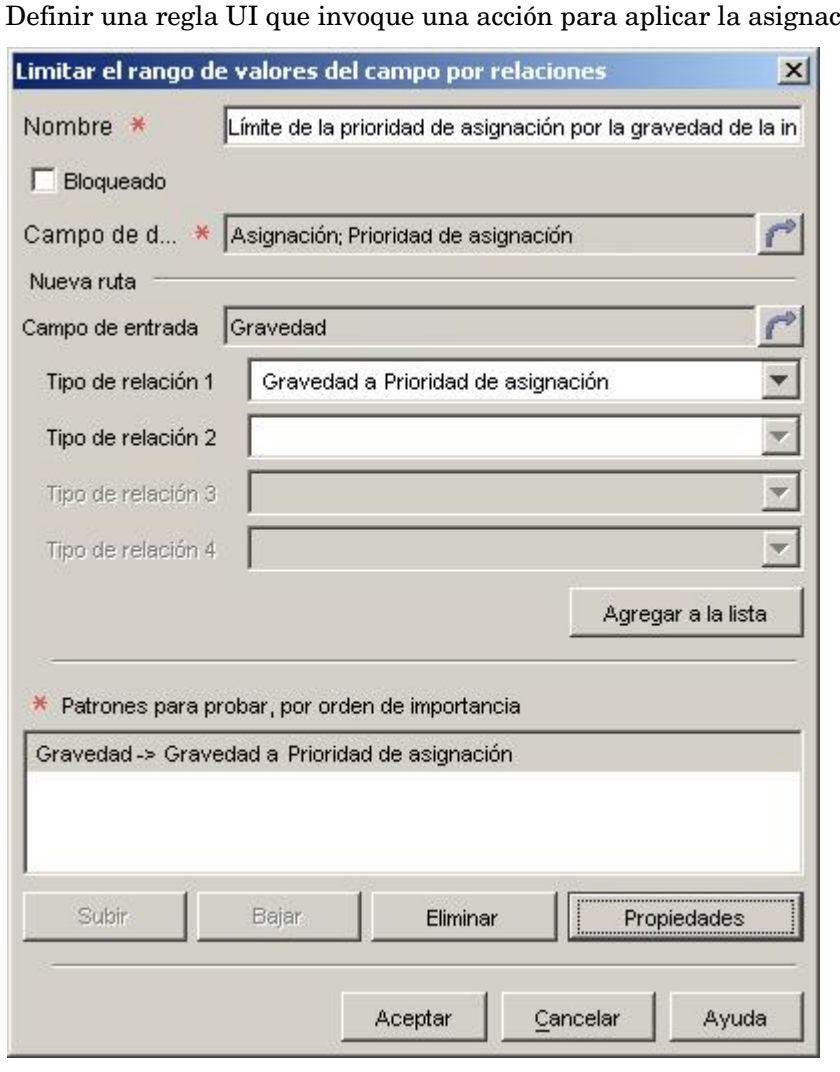

Definir una regla UI que invoque una acción para aplicar la asignación.

En este ejemplo, la regla de base de datos limita el valor de código de Assignment Priority para un incidente siempre que cambie el código Gravedad para dicho incidente. A continuación, se muestra el resultado para un incidente donde Severity es Minor:

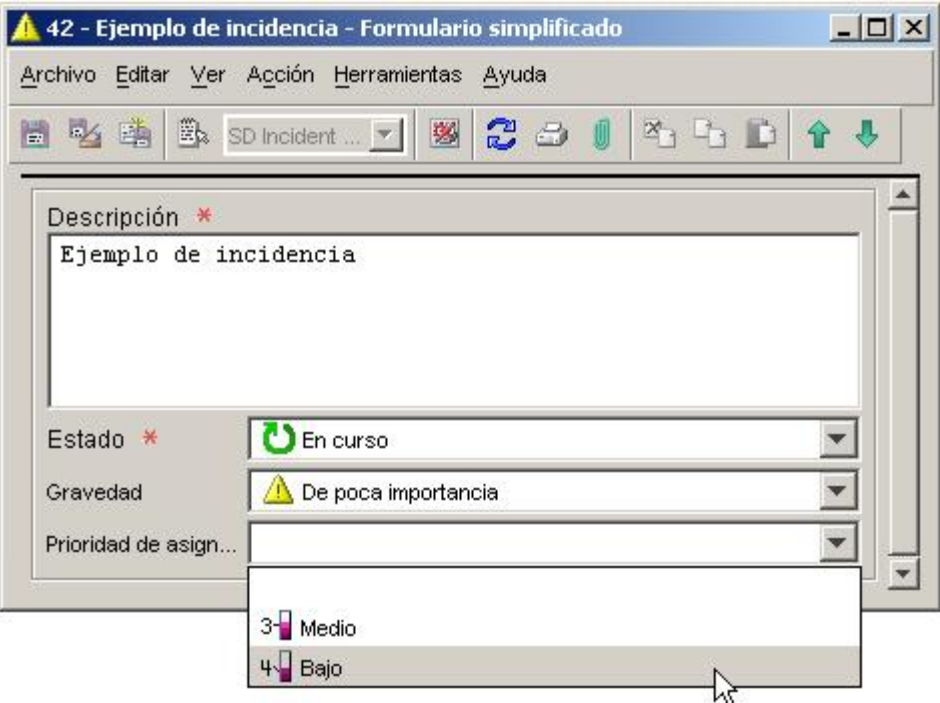

Además de los códigos integrados, puede utilizar códigos personalizados para crear una acción que limite el rango de valores del campo por relaciones en una regla UI. Para obtener más información sobre el uso de códigos personalizados, consulte un ejemplo avanzado.

**NOTA**: una regla UI puede desencadenar una acción para limitar en segundo plano el rango de valores del campo por relaciones como resultado de otra regla. En este caso, las acciones de actualización de datos posteriores enlazadas a otras reglas sólo pueden establecer un valor permitido por la acción para limitar el rango de valores del campo más reciente.

#### **Ejemplo avanzado**

**NOTA:** las explicaciones y los ejemplos aquí mostrados sólo limitan los valores de atributos de código. Mientras que resulta más sencillo realizarlo con códigos; técnicamente cualquier atributo de referencia puede estar limitado de esta manera.

Este ejemplo muestra una regla UI que utiliza la acción para limitar el rango de valores del campo por relaciones con códigos personalizados. En este ejemplo, una empresa hipotética con oficinas de soporte en dos regiones:

- Asia/Pacific
- Europe/Americas

Los incidentes de menor gravedad (Severity = Normal, Warning o Minor) se desvían primero a la oficina de soporte Asia/Pacific; los incidentes de gravedad alta (Severity = Major o Critical) se desvían a la oficina Europe/Americas.

**NOTA:** se trata de un ejemplo muy logrado diseñado para resaltar la funcionalidad de esta acción. La consola de HP OpenView ofrece maneras mucho más simples de desviar incidentes a las oficinas adecuadas.

Una regla UI se configurará para limitar los valores disponibles del campo State (código Incident status) siempre que esté asignado un incidente a un nuevo agente de soporte.

La regla utilizará una acción para limitar rango de valores del campo por relaciones que recorre la siguiente cadena de relaciones:

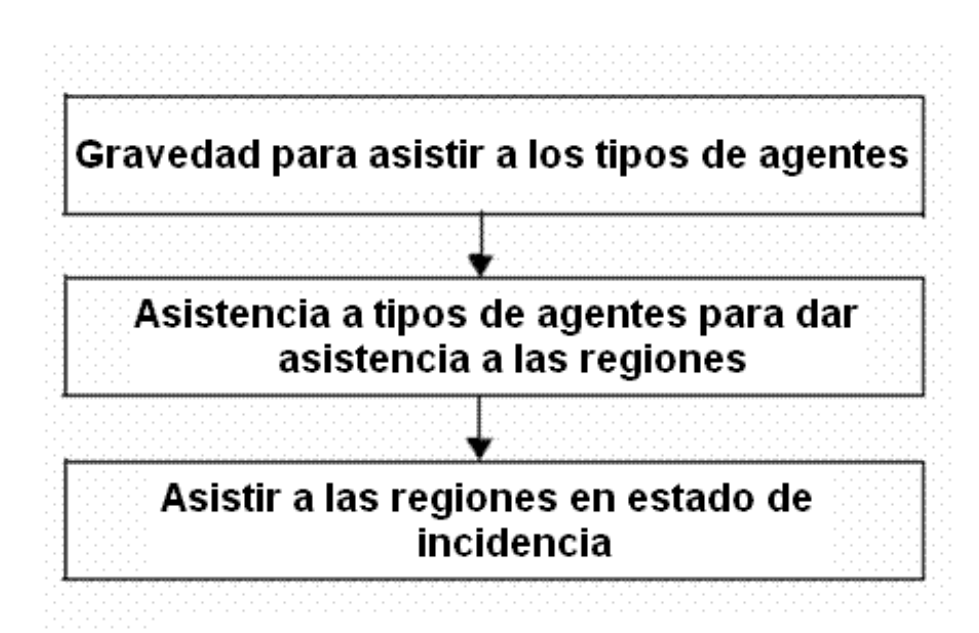

En este ejemplo, Severity e Incident Status son códigos integrados. Support Agent Types y Support Regions son códigos personalizados.

Se agregaron tres valores de Incident State para indicar que se ha asignado un incidente a una región de soporte particular:

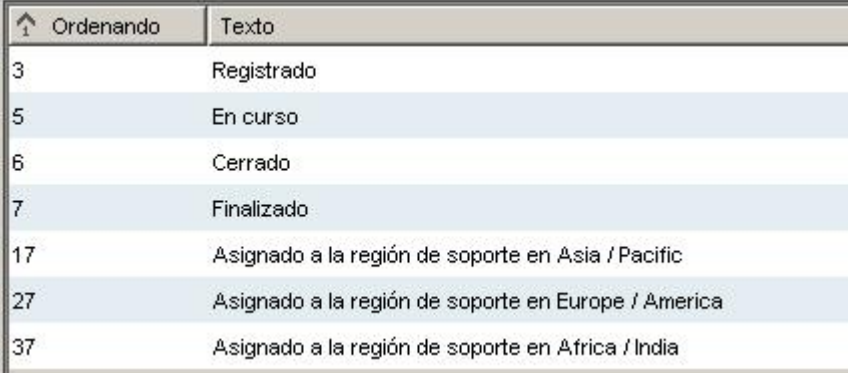

Antes de aplicar la regla, las opciones de Incident State para Sample Incident no se han limitado en modo alguno:

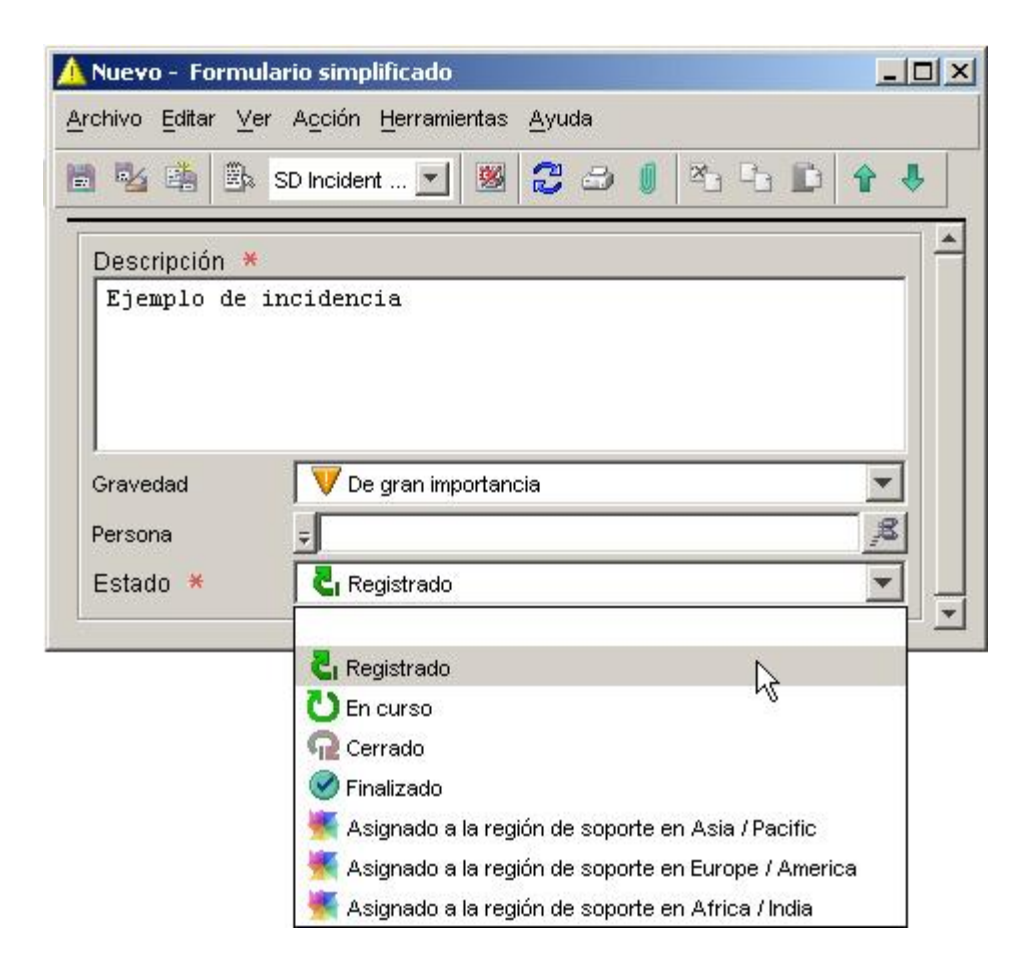

Observe que este incidente aún no se ha asignado a una persona y que los siete valores del código Incident Status están disponibles en este formulario.

Tras la activación de la regla UI, sin embargo, los valores disponibles para el código Incident State se limitan dependiendo de la gravedad del incidente. En este caso, sólo la opción de State está disponible una vez que se ha asignado el incidente a Klara Hausmann:

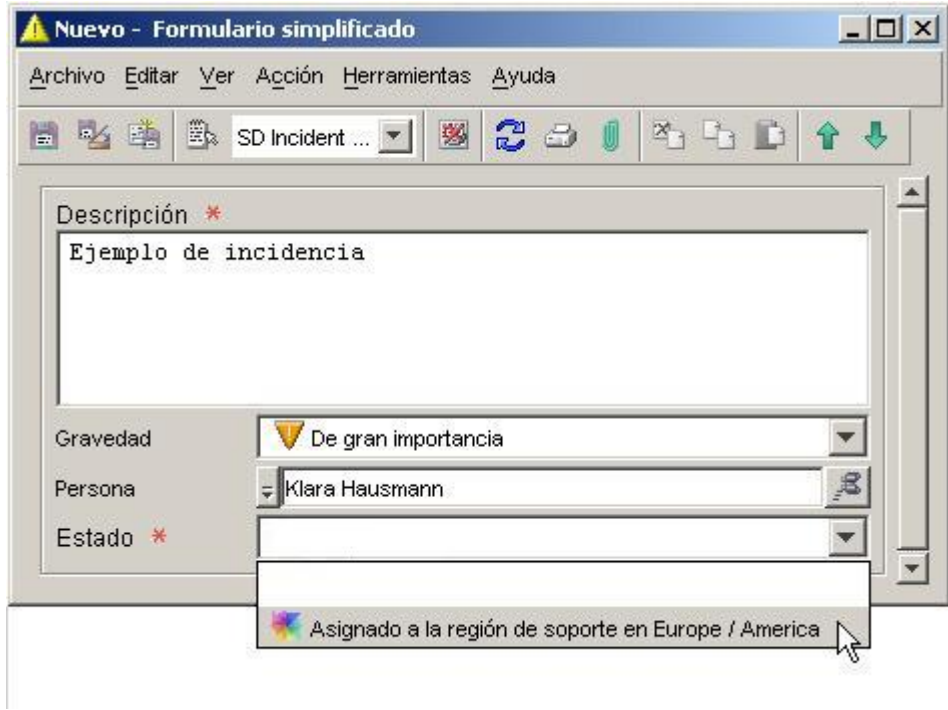

Esto no tiene nada que ver con la ubicación de Klara Hausmann. La restricción de los valores disponibles para los resultados de estado resulta de la gravedad del incidente.

A continuación se indican los pasos necesarios para crear este ejemplo:

Crear los códigos personalizados.

Crear formularios para cada uno de los códigos personalizados.

Crear las relaciones en la cadena.

Crear asignaciones de valor de referencia para cada uno de los códigos de la cadena.

Crear una regla UI que se desencadena cuando cambia el campo To Person.

Crear acción para limitar el rango de valores por relaciones.

Se utilizan capturas de pantalla para mostrar cada uno de los pasos.

**Paso 1:** crear los códigos personalizados Support Agent Types y Support Regions, y crear valores para ambos códigos.

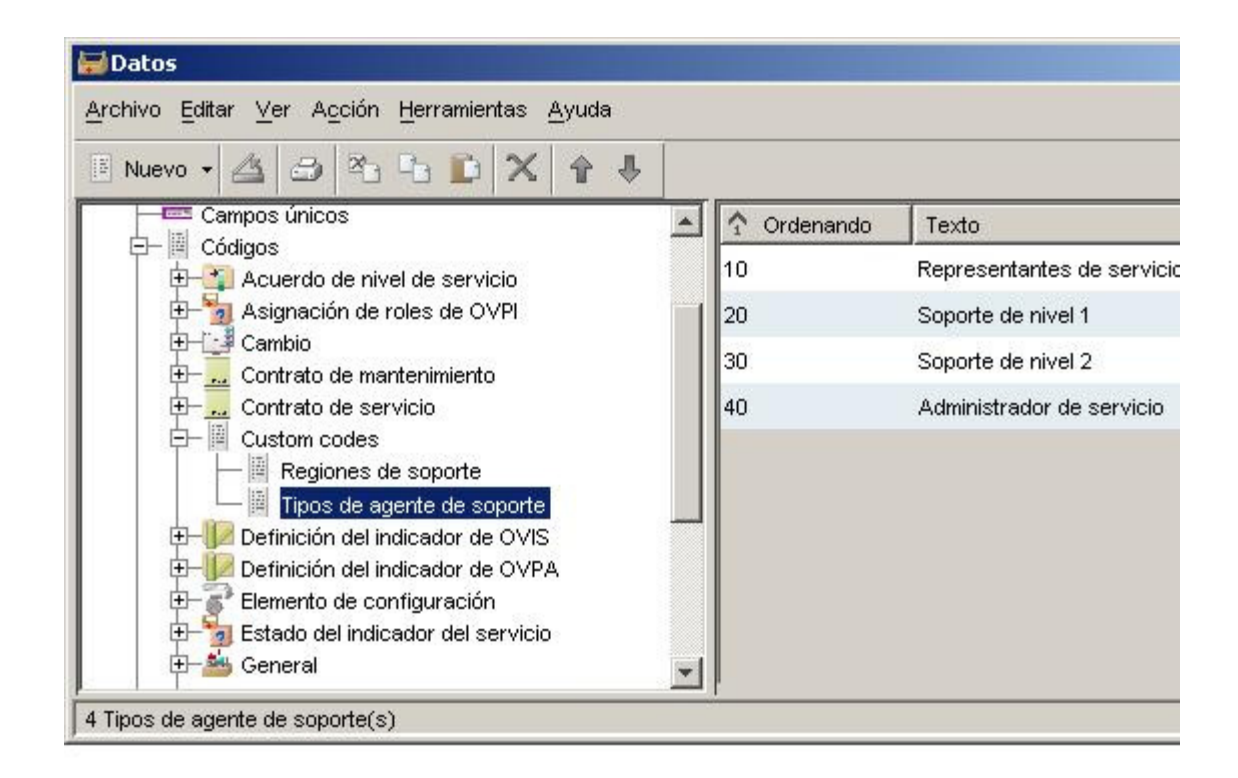

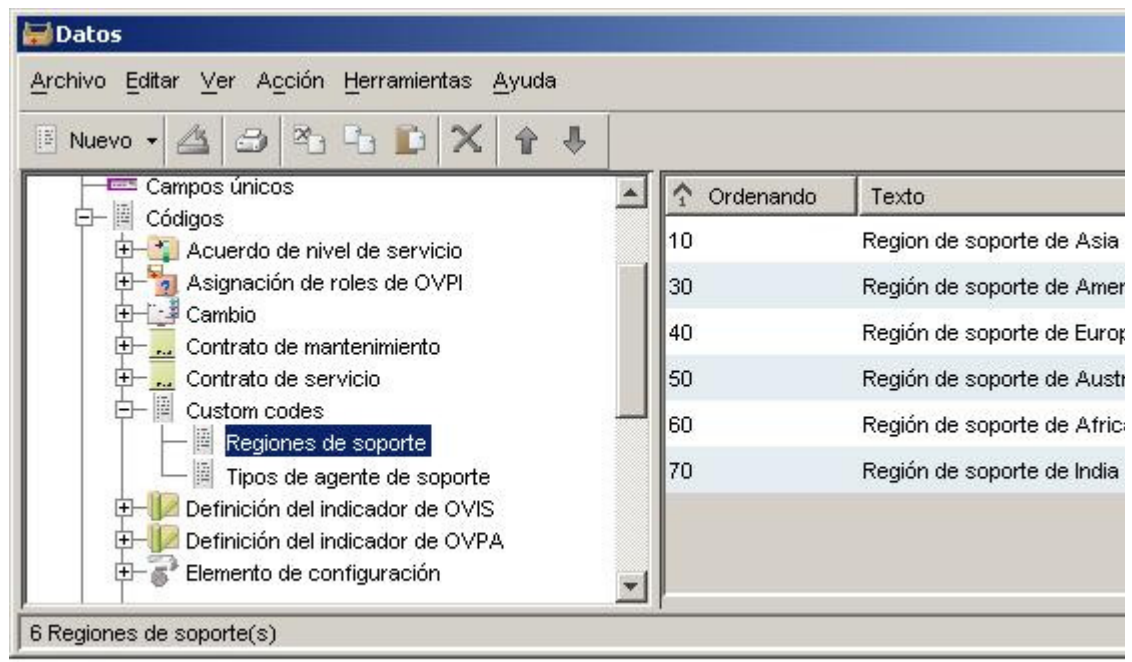

Paso 2: crear un formulario para cada uno de los nuevos códigos personalizados.

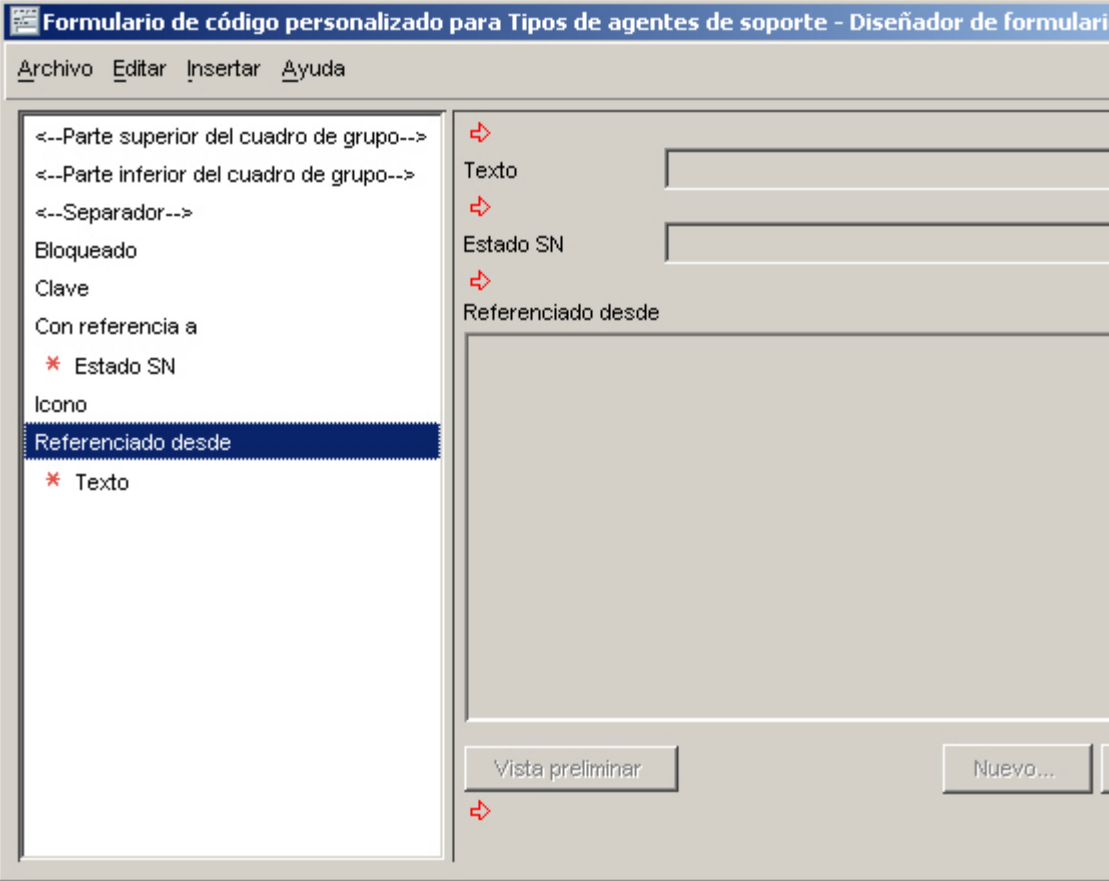

Paso 3: crear las relaciones siguientes.

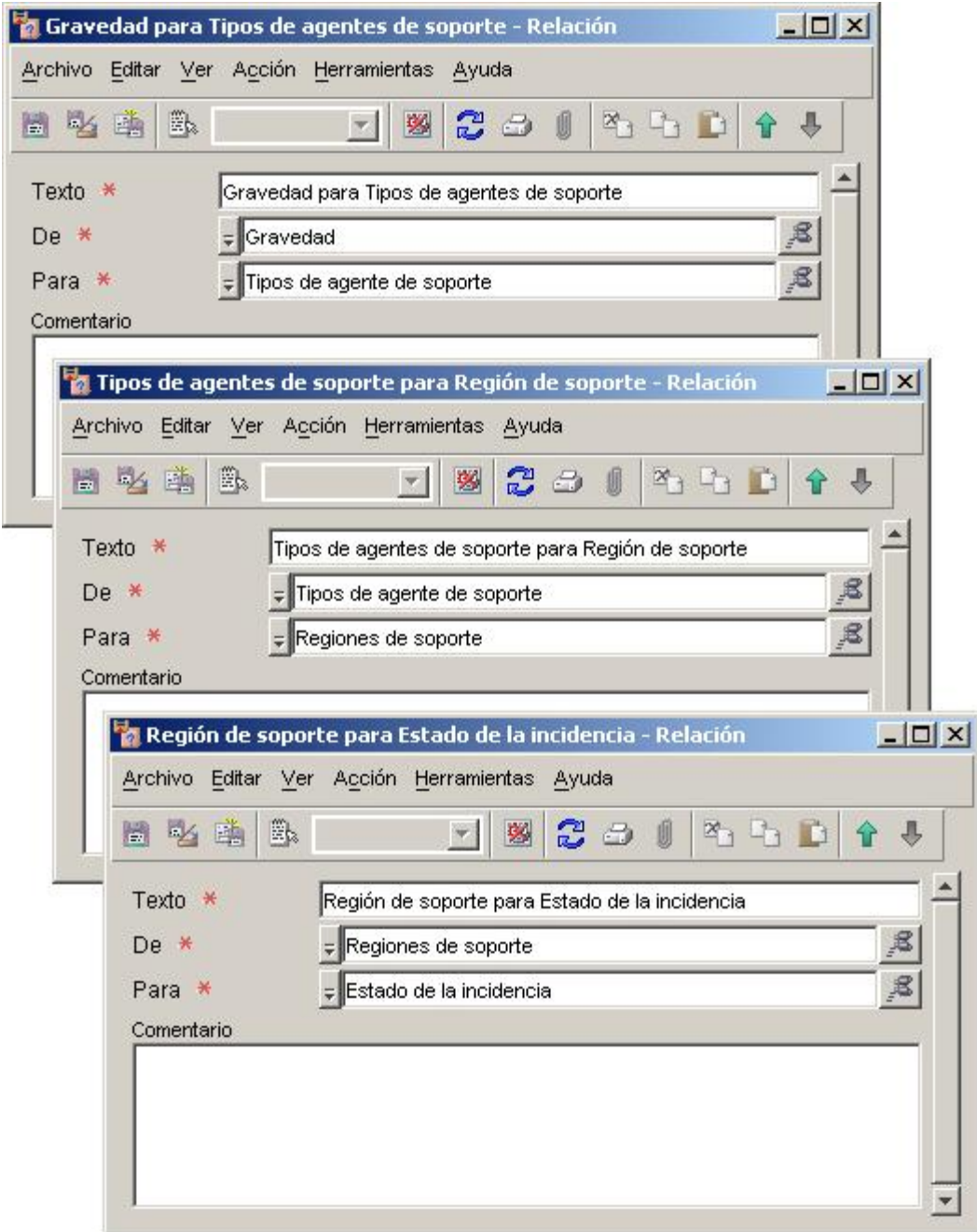

Paso 5: definir una regla UI que invoque una acción para aplicar todas las asignaciones.

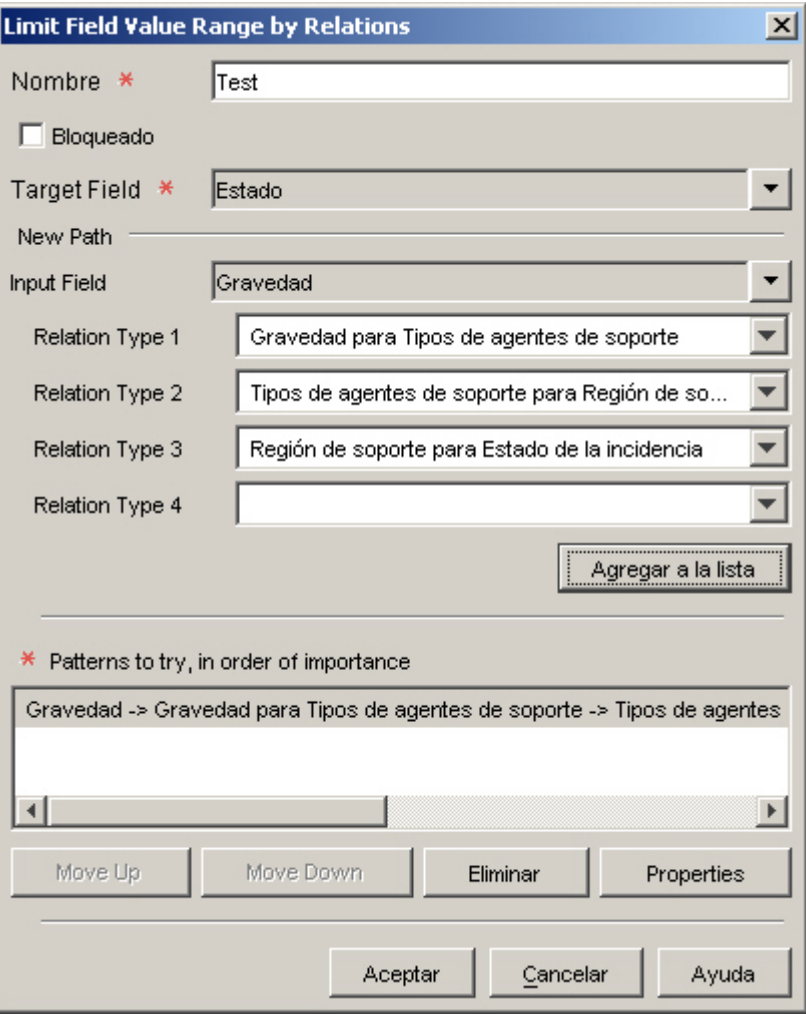

Paso 5: crear una regla UI que se desencadene cuando se asigne un incidente a una persona.

A continuación, se muestra el resultado para un incidente donde Severity es Minor:

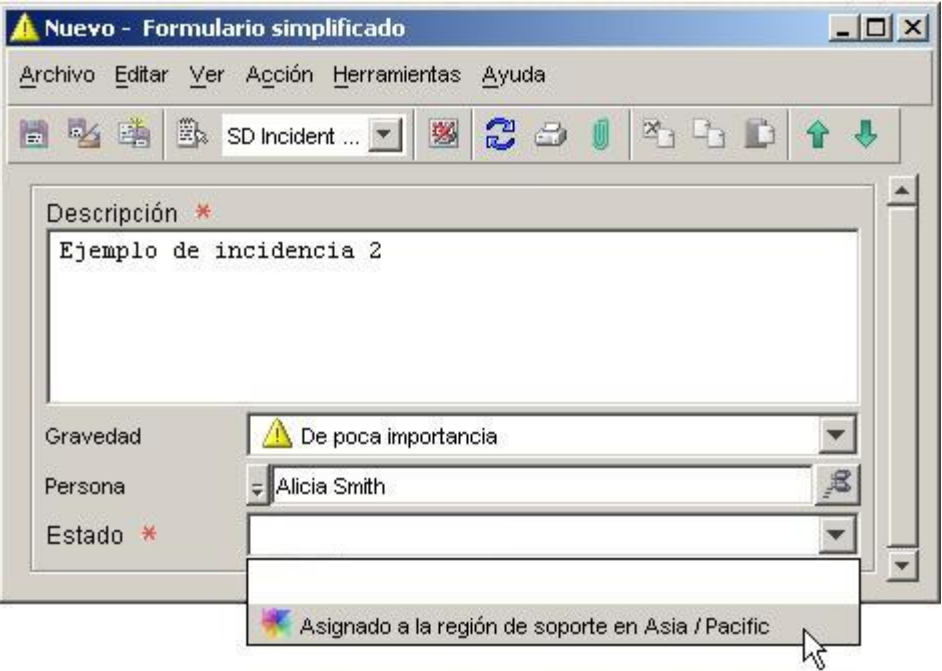

A continuación, se muestra el resultado para un incidente donde Severity es Major:

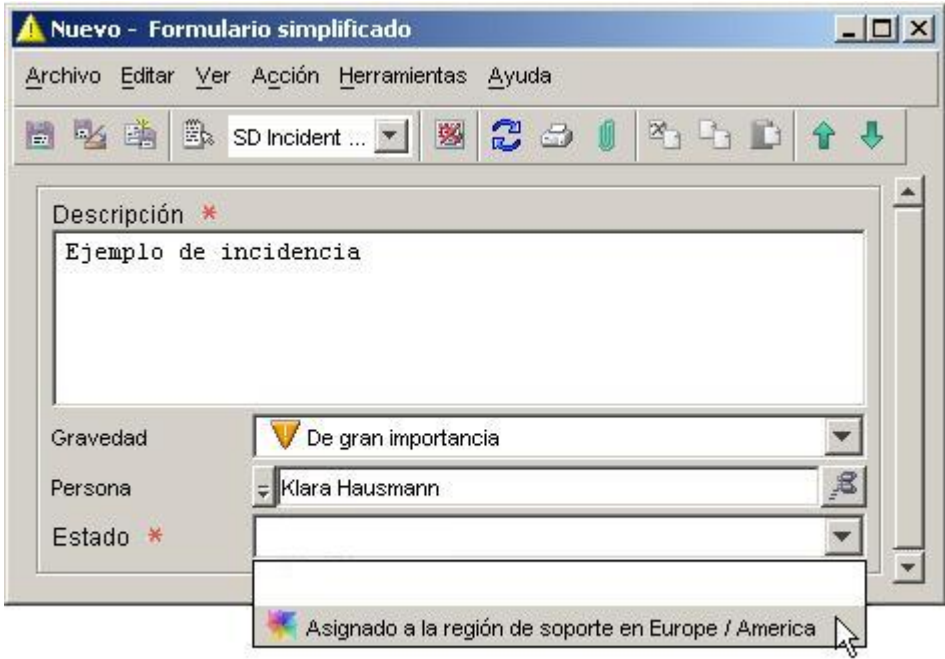

#### **Uso de códigos personalizados**

Además de los atributos de tipo de código integrados con la aplicación HP OpenView, puede crear códigos personalizados. Resultan de gran utilidad cuando desea crear relaciones "de m a n" entre los objetos que, de lo contrario, no están relacionados entre sí. La finalidad principal de dichas relaciones es construir acciones para limitar el rango de valores del campo por relaciones para reglas UI.

Una vez creado un código personalizado, puede utilizarlo como cualquier otro código en la consola. Sin embargo, primero debe crear un formulario nuevo para su código

personalizado y así poder utilizarlo en la construcción de una acción en una regla UI.

#### **Para crear un código personalizado:**

- 1 En el grupo de espacios de trabajo HP OpenView Configuration haga clic en **Data**.
- 2 En el árbol de Data, expanda la rama **Codes**.
- 3 En la rama Codes, haga clic en **Custom Codes**.
- 4 Haga clic con el botón derecho en el panel derecho y seleccione **New custom code (ordered)**.
- 5 En la casilla **Name** escriba un nombre para el código personalizado.
- 6 En la casilla **Key**, introduzca una cadena pequeña de caracteres que no haya sido utilizada antes como clave para otro código personalizado.
- 7 En la lista **Module**, seleccione el módulo donde desea guardar el código personalizado.
- 8 Haga clic en **OK** para guardar el código personalizado.
- 9 En el espacio de trabajo Presentación del grupo de espacios de trabajo HP OpenView Configuration, cree un formulario nuevo para el código personalizado. Asegúrese de incluir el campo **Referenced From** en el formulario.

#### **Creación de una relación entre dos códigos**

Antes de crear una acción para limitar el rango de valores del campo por relaciones en una regla UI, deberá crear una relación entre dos códigos. Se trata de un mecanismo que puede emplear para crear relaciones "de m a n" entre objetos.

#### **Para crear una relación entre dos códigos:**

- 1 En el grupo de espacios de trabajo HP OpenView Configuration haga clic en **Data**.
- 2 En el árbol Data, haga clic en **Relations**.
- 3 Haga clic con el botón derecho en el panel derecho y seleccione **New Relation**.
- 4 En la casilla **Text** escriba un nombre para la relación nueva.
- 5 En la casilla **From**, seleccione el código del que desea que proceda la relación.
- 6 En la casilla **To**, seleccione el código donde desea que termine la relación.
- 7 *Opcional*: en la casilla **Comment**, introduzca un nombre descriptivo.
- Haga clic en **File**→**Save and Close** para guardar la nueva relación.

#### **Creación de una asignación de valor de referencia**

Para poder crear una acción que limite el rango de valores del campo por relaciones en una regla UI, deberá crear una asignación de cada valor posible para un código a uno o varios valores del otro código. Para ver un ejemplo, consulte las acciones para limitar el rango de valores del campo por relaciones.

#### **Para crear una asignación de valor de referencia:**

- 1 En el grupo de espacios de trabajo HP OpenView Configuration haga clic en **Data**.
- 2 En el árbol de Data, expanda la rama **Codes**.
- 3 Haga doble clic en el tipo de código específico que termina la relación.

Si, por ejemplo, ha creado una relación de A a B, haga doble clic en B.

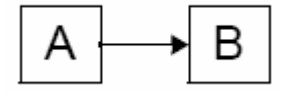

- 4 Para cada valor de código B que quiera asignar, realice los pasos siguientes:
	- a. En el panel derecho, haga doble clic en un valor de código B.

Se abre un formulario específico al código B. Si ha creado un código personalizado, éste será el formulario creado.

- b. Para cada valor de código A que desea asignar a este valor de código B, realice estos pasos:
	- i. En el campo **Referenced From**, haga clic en **New**.

Se abrirá el cuadro de diálogo New-Reference.

- ii. En el campo **Relation**, utilice la función de búsqueda rápida para seleccionar la relación que creó para los dos códigos.
- iii. En el campo **From**, utilice la función de búsqueda rápida para seleccionar el valor de código A que desea asignar.

La descripción para el valor de código A aparece en la casilla **From Description**. Éste es un campo de sólo lectura. La descripción para el valor de código B que seleccionó en el paso (a) aparece en la casilla **To Description**. Éste también es un campo de sólo lectura.

- iv. Haga clic en **OK** para guardar los cambios y cerrar el cuadro de diálogo New-Reference.
- 5 Para guardar las asignaciones de este valor de código B, haga clic en **File**→**Save As**.

Si desea asignar valores de código B adicionales, regrese al paso 4(a). Una vez que haya asignado todos los valores deseados, puede crear acciones para limitar el rango de valores del campo por relaciones en reglas UI basadas en esta relación.

#### **Configuración de acciones para limitar el rango de valores del campo por relaciones**

Una vez creada una relación entre dos códigos y creada una asignación de valor de referencia entre ellos, puede utilizar esta relación con el fin de crear una acción para limitar el rango de valores del campo por relaciones en una regla UI.

Para este procedimiento, supongamos de nuevo que ha creado una relación desde el código A al código B y desea emplearla para limitar valores de código B utilizando una regla UI:

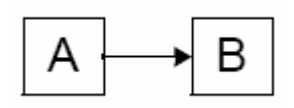

### **Para configurar una acción que limite el rango de valores del campo por relaciones, realice los pasos siguientes:**

1 En el asistente para reglas UI, seleccione la acción para limitar el rango de valores por relaciones.

Si no está creando una regla UI, consulte el tema de la Ayuda en línea "Crear reglas de bases de datos y reglas UI".

- 2 En la casilla **Name**, introduzca un nombre para la acción que está creando.
- 3 *Opcional:* active la casilla **Blocked** si desea inhabilitar esta acción.
- 4 En la casilla **Target Field**, seleccione el código B cuyos valores desea limitar.
- 5 En la casilla **Input Field**, seleccione código A.
- 6 En la casilla **Relationship Type 1**, seleccione la relación definida entre el código A y el código B.

Es posible crear una cadena de un máximo de cuatro relaciones entre códigos. En este caso, debe seleccionar campos adicionales de tipo de relación para recorrer esta cadena.

7 Haga clic en el botón **Add to List**.

Acaba de crear un patrón que limitará los valores para el código B basado en el valor de código A cuando ocurra la condición de activación de regla UI. Si lo desea, puede crear un número de patrones. Los patrones se prueban en el orden en que se enumeran hasta que un patrón devuelva un grupo de valores.

Si desea crear más patrones, repita los pasos 5-7.

- 8 Cuando haya terminado de configurar la acción, haga clic en **OK**. Ahora, la nueva acción aparece como una acción disponible para la regla UI.
- 9 Para continuar con la creación de la regla UI, haga clic en **Next**.
- 10 En la casilla **Name**, introduzca un nombre para la nueva regla.
- 11 *Opcional:* seleccione una c**ategoría** para la regla.
- 12 *Opcional:* seleccione **Block** si desea impedir que se active esta regla.
- 13 *Opcional:* seleccione **Debug** si desea que la consola imprima información de depuración del archivo de registro de la regla.
- 14 Para guardar la nueva regla UI, haga clic en **Finish**.

**Nuevo contenido:** auditar información de configuración

UBICACIÓN: Tema de la Ayuda en línea "Auditar información de configuración".

ERROR: Ahora puede auditar información en los espacios de trabajo HP OpenView Configuration.

CORRECCIÓN: Auditar información de configuración

Además de auditar objetos en la base de datos, puede configurar la consola para auditar los cambios que ocurran en los siguientes espacios de trabajo HP OpenView Configuration:

- **Acciones y reglas**
- **Datos**
- **Presentación**
- **Configuración del sistema**
- **Plantillas**
- **Usuarios y seguridad**

También puede configurar la consola para auditar eliminaciones de objetos y líneas de historial.

Esta información de auditoría mejorada se almacena en la base de datos de HP OpenView. A continuación, se muestra un ejemplo de lista de entradas de auditoría:

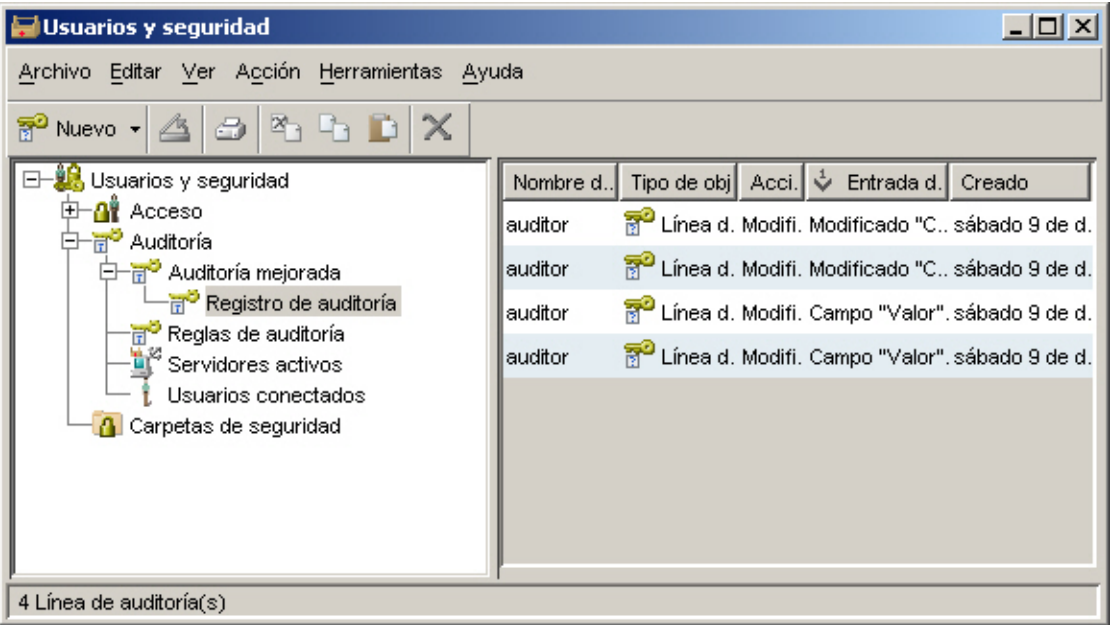

Para administrar la cantidad de datos de auditoria en la base de datos, puede archivar entradas de auditoría que han alcanzado una determinada antigüedad.

**NOTA:** para ver el registro de auditoría mejorada o modificar la configuración de auditoría, deberá iniciar sesión en la consola utilizando una cuenta que incluya el rol Auditor. La cuenta de administrador del sistema integrada no incluye dicho rol.

#### **Visualización del registro de auditoría mejorada**

Puede ver una lista de todas las entradas de auditoría de configuración que ha acumulado desde la última operación de archivo de auditoría. Las actuales entradas de auditoría se almacenan en la base de datos de HPOpenView.

Para ver el registro de auditoria mejorada:

- 1 Inicie sesión en la consola utilizando una cuenta que incluya el rol Auditor y tenga permiso para ver el registro de auditoría mejorada.
- 2 En el grupo de espacios de trabajo HP OpenView Configuration haga clic en **Users & Security**.
- 3 Expanda la rama **Audit**.
- 4 Expanda **Enhanced Auditing**.
- 5 Haga clic en **Audit Log**.

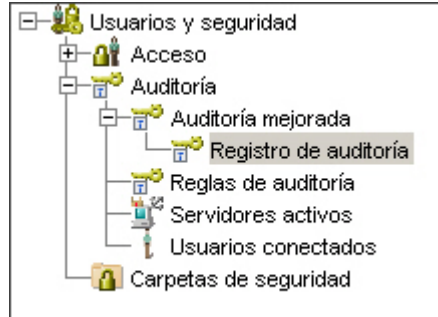

En el panel derecho aparecen las entradas de registro de auditoria mejorada.

#### **Modificación de la configuración de auditoría**

Si es un auditor de la consola, puede ordenar a la consola la creación de entradas de auditoría cada vez que se cambian elementos específicos en el grupo de espacios de trabajo HP OpenView Configuration. También puede deshabilitar la auditoria de eliminaciones de objetos y líneas del historial.

**NOTA:**para modificar la configuración de auditoría, debe iniciar sesión en la consola utilizando una cuenta que tenga el rol Auditor. La cuenta de administrador del sistema integrada no incluye el rol Auditor.

Para modificar la configuración de auditoría:

- 1 Inicie sesión en la consola utilizando una cuenta que incluya el rol **Auditor** y tenga permiso para configurar la auditoría mejorada.
- 2 En el grupo de espacios de trabajo HP OpenView Configuration haga clic en **Configuración del sistema**.
- 3 Haga doble clic en el icono **Configuración de auditoría**.
- 4 En el cuadro de diálogo Configuración de auditoría, haga clic en la ficha **Configuración de auditoría**.
- 5 Si desea realizar una auditoria de los cambios efectuados en cualquier espacio de trabajo HP OpenView Configuration, realice estos pasos:
	- a. Seleccione **Activar la auditoría mejorada**.

b. En el árbol de espacios de trabajo de esta ficha, seleccione todo lo que desea auditar:

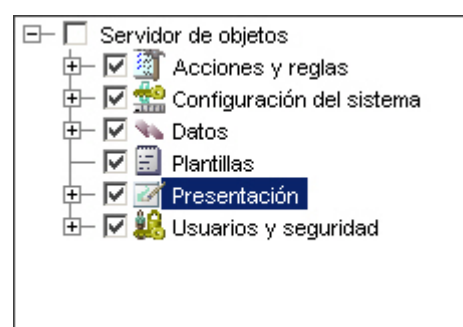

Puede seleccionar ramas completas del árbol o elementos individuales en cada rama.

6 Si desea que la consola cree una entrada de auditoria siempre que se elimine un objeto de la base de datos, seleccione Auditar eliminaciones de elementos.

Solamente se creará una entrada de auditoria si ya se han auditado uno o varios atributos de este tipo de objeto. Para obtener más información sobre la auditoría de objetos, consulte el tema de la Ayuda en línea "Configurar reglas de auditoría".

- 7 Si desea que la consola cree una entrada de auditoria siempre que se elimine una línea de historial, seleccione **Auditar eliminaciones de líneas de historial**.
- 8 Haga clic en **Aceptar**.
- 9 Cierre la sesión en la consola.

#### **Archivado de la información de auditoría**

Si el usuario es un auditor de la consola, puede iniciar un proceso de archivado para mover entradas antiguas de auditoría a un archivo del sistema de almacenamiento. De esta manera se controla el tamaño de la información de auditoría en la base de datos. Puede especificar la ubicación del archivo del sistema de almacenamiento y el archivo de registro para el proceso de archivado. También puede especificar la antigüedad con la que deben archivarse las entradas de archivo de auditoría.

Para archivar información de auditoría:

- **NOTA:** para modificar la configuración de auditoría, debe iniciar sesión en la consola utilizando una cuenta que tenga el rol Auditor. La cuenta de administrador del sistema integrada no incluye este rol.
- 1 Inicie sesión en la consola utilizando una cuenta que incluya el rol Auditor y tenga permiso para configurar la auditoría mejorada.
- 2 En el grupo de espacios de trabajo HP OpenView Configuration, haga clic en **Configuración del sistema**.
- 3 Haga doble clic en el icono **Configuración de auditoría**.
- 4 En el cuadro de diálogo Configuración de auditoría, haga clic en la ficha **Configuración de archivado**.
- 5 En la casilla **Archivo del sistema de almacenamiento**, introduzca o localice la carpeta (directorio) donde desea que la consola almacene el archivo de entradas de auditoría.
- 6 En la casilla **Archivo de registro**, introduzca o localice la carpeta (directorio) donde desea que la consola guarde el archivo de registro para el proceso de archivado.
- 7 En la casilla **Días**, introduzca el nº de días que deben transcurrir para que una

entrada de auditoría sea archivada.

- 8 Haga clic en **Iniciar** para comenzar el proceso de archivado. La barra de progreso indica la fracción del proceso completada.
- 9 Cuando haya finalizado el proceso de archivado, haga clic en **Ver sistema de almacenamiento** para ver el contenido del archivo del sistema de almacenamiento; haga clic en **Ver registro** para ver los detalles del proceso de archivado.

# HP OpenView Performance Insight

Para utilizar HP OpenView Performance Insight con Service Desk 5.10, debe adquirir los componentes siguientes:

- HP OpenView Performance Insight 5.1
- HP OpenView Performance Insight Database Connector (uno para cada servidor Service Desk del que desea informar)
- Las opciones son las siguientes:
	- ⎯ HP OpenView Performance Insight Report Pack for Helpdesk Manager
	- ⎯ HP OpenView Performance Insight Report Pack for Change Manager
	- ⎯ HP OpenView Performance Insight Report Pack for Service Level Manager
- Los medios y manuales para HP OpenView Performance Insight se adquieren por separado. Los manuales se encuentran disponibles en formato PDF en los CD.

Existe un paquete de entrada: HP OpenView Performance Insight Starter Bundle for Service Desk 5.10. Esto incluye: HP OpenView Performance Insight 5.1, HP OpenView Performance Insight Database Connector y HP OpenView Performance Insight Report Pack for Helpdesk Manager.

### Requisitos previos

#### **Base de datos**

OVPI 5.1 admite únicamente Oracle 9.2.0.5 con la "función de partición" configurada.

Nota: no se admite Windows XP.

# Accesibilidad

HP trabaja para garantizar que las nuevas versiones de software de gestión HP OpenView cumplen con los últimos estándares de accesibilidad internacionales. La accesibilidad de HP OpenView Service Desk 5.10 incluye un modelo de interacción de usuario mejorada que ofrece lectores de pantalla a usuarios con discapacidad visual, y navegación mejorada en el teclado como una alternativa al control del ratón.

Las características del producto basadas en estándares de accesibilidad incluyen:

- Ninguna animación en la interfaz de usuario
- Ningún requisito de alocución del usuario
- Operabilidad dentro de un alcance y fuerza limitados
- Ningún requisito de acciones simultáneas excepto tal como indica el sistema operativo
- Significados coherentes de las imágenes
- Sin destello a una frecuencia que puede constituir riesgo de epilepsia fotosensible
- Codificación redundante de todas las señales de audio tal como indica el sistema operativo
- Ningún requisito de respuestas programadas
- Enfoque coherente y bien definido e indicadores de selección
- Texto alternativo para imágenes
- Codificación redundante para el uso de color
- Ayuda en línea optimizada para lectores de pantalla

HP OpenView Service Desk 5.10 admite accesibilidad en sistemas operativos Microsoft Windows que utilizan JAWS para Windows 4.5. Para obtener información detallada de la compatibilidad del producto con la Sección 508 de la American Rehabilitation Act (Ley americana de rehabilitación), consulte la página Web de consulta de accesibilidad del producto en **<http://vgwh3pro.cce.hp.com/508/>**. En el menú desplegable Select Product Category, seleccione Software and Operating Systems y después, haga clic en Go. En la pantalla siguiente, seleccione la familia de productos HP OpenView Service Desk, después haga clic en Go.

Se pueden solicitar manuales electrónicos accesibles para este producto desde el sitio Web de manuales de productos de HP OpenView en **[http://ovweb.external.hp.com/lpe/doc\\_serv/](http://ovweb.external.hp.com/lpe/doc_serv/)** haciendo clic en el vínculo **Send Feedback** situado en la parte inferior de la página y especificando el nombre de producto, la versión de producto, el sistema operativo y los nombres de documento que desea obtener en formato totalmente accesible.

Para activar la accesibilidad de Service Desk:

1 Tras la instalación del producto, busque el siguiente directorio

%*INSTALLDIR*%\nonOV\jre\1.4\lib\ext

En Windows, *INSTALLDIR* es el siguiente:

C:\Archivos de programa\HP OpenView

Asegúrese de que los archivos de la plataforma Sun Java 2 edición 1.4.x están ubicados en el siguiente directorio:

- ⎯ jaccess-1\_4.jar
- ⎯ access-bridge.jar

Si los archivos no se encuentran en el directorio correcto, cópielos del directorio siguiente:

%*INSTALLDIR*%\nonOV\jre\1.4\AccessBridge\installer\installerFiles.

2 Agregue el directorio AccessBridge a su ruta de acceso:

#### **PATH=%INSTALLDIR%\nonOV\jre\1.4\AccessBridge;%PATH%**

Este paso garantiza que los archivos DLL formen parte de Java Access Bridge y se puedan localizar y crear una instancia.

3 Asegúrese de que el archivo accessibility.properties se encuentra en el siguiente directorio:

%*INSTALLDIR*%\nonOV\jre\1.4\lib.

Si es necesario, puede copiar el archivo desde el siguiente directorio:

%*INSTALLDIR*%\nonOV\jre\1.4\AccessBridge\installer\installerFiles

Java Virtual Machine (JVM) lee un número de archivos de propiedad cuando se inicia.

4 Utilice cada línea del archivo de propiedades de accesibilidad para habilitar diferentes funciones de accesibilidad.

Por ejemplo, para habilitar tecnologías de asistencia que utilicen Java Access Bridge, use un editor de archivos para incluir la siguiente línea en el archivo:

#### <span id="page-54-0"></span>**assistive\_technologies=com.sun.java.accessibility.AccessBridge**

Para obtener ejemplos y explicaciones de propiedades adicionales (por ejemplo, cómo configurar lupas), consulte la documentación de Java Accessibility Utilities:

#### **<http://java.sun.com/products/jfc/jaccess-1.2/doc/examples.html>**

Para obtener más información sobre la configuración de accesibilidad con aplicaciones Sun Java, consulte el siguiente sitio Web:

**<http://java.sun.com/products/accessbridge/docs/setup.html>**.

# Integración con otras soluciones HP OpenView

Para obtener información sobre la integración con HP OpenView Operations, consulte *HP OpenView Service Desk OpenView Operations Integration Administrator's Guide*. Para obtener información sobre los valores que puede introducir, consulte *HP OpenView Service Desk Data Exchange Administrator's Guide*. Estas guías se entregan con la versión de integración de la que forman parte; no se entregan con Service Desk 5.10.

# <span id="page-55-0"></span>Resolución de problemas

En esta sección se describe cómo solucionar algunos problemas en Service Desk.

# Fallo de la instalación

#### **Problema**

Fallo en la instalación.

#### **Solución temporal**

Si ha instalado el servidor de gestión, examine el archivo de registro server\_<*número de compilación*>\_HPOvInstaller.txt ubicado en la carpeta %TEMP%\HPOvInstaller\.

Los archivos de registro del componente están ubicados en %TEMP%, en el directorio HPOvInstaller. Las rutas de acceso y los nombres de archivo son los siguientes:

#### Windows

%TEMP%\HPOvInstaller\server\_*<número de compilación>* donde *<número de compilación>* es la versión y el número de compilación, como 5.10.742

package\_msi\_*<componente>*\_install.log, donde *<componente>* es el nombre del componente

#### UNIX

/var/tmp/HPOvInstaller/server\_*<número de compilación>*, donde *<número de compilación>* es la versión y el número de compilación, como 5.10.742

package\_depot\_*<componente>*\_install.log, donde *<componente>* es el nombre del componente

Estos archivos de registro contienen información sobre la instalación nativa del componente. En una plataforma Windows, busque en el archivo de registro la palabra "Valor devuelto 3", que generalmente indica que se produjo un error.

En HPUX, examine el archivo swagent.log ubicado en /var/adm/sw/swagent.log.

Para obtener información sobre el motivo del fallo de la instalación, examine el archivo de registro del servidor de objetos.

Este archivo se encuentra en el siguiente directorio:

%OVDATADIR%/log/system0.0\_enUS

Este archivo contiene la información del servidor de objetos y sus herramientas. Busque en la parte inferior del archivo cualquier excepción u otro mensaje de error que podría explicar el fallo.

# Registro XPL

#### **Problema**

Desea cambiar el modo en que se registra la información.

#### **Solución**

El registro XPL utiliza el archivo logging.properties predeterminado de Java.

De manera predeterminada, este archivo se encuentra en el siguiente directorio:

C:\Archivos de programa\HP OpenView\nonOV\jre\1.4\lib\logging.properties.

Para que este archivo funcione, deberá ejecutar lo siguiente:

#### **ovconfchg -ns xpl.log -set logparent true**

Si, por ejemplo, desea que todos los registros queden grabados en la consola, agregue las líneas siguientes al archivo logging.properties:

**handlers=java.util.logging.ConsoleHandler** 

#### **java.util.logging.ConsoleHandler.level=INFO**

#### **java.util.logging.ConsoleHandler.formatter=java.util.logging.SimpleFormatter**

En el archivo logging.properties, puede especificar el nivel de registro:

- GRAVE
- ADVERTENCIA
- INFO
- CONFIG
- BUENO
- MEJOR
- MUY BIEN

Ejemplo:

Para especificar mejor registro para el servidor de objetos, agregue lo siguiente al archivo logging.properties:

**java.util.logging.ConsoleHandler.level=FINER** 

**com.hp.ov.obs.level=FINER**

# Caché de servidor de objetos

#### **Problema**

La caché de servidor de objetos puede ocasionar problemas.

#### **Solución**

Si encuentra un problema al iniciar el servidor de objetos utilizando ovc –start, intente eliminar los archivos de caché del servidor de objetos eliminando todos los archivos de la siguiente carpeta:

C:\Archivos de programa\HP OpenView\data\datafiles\obs

# Archivos pid de servicio de control

#### **Problema**

No puede iniciar el servicio de control.

#### **Solución**

Ejecute el comando siguiente: Windows: **del C:\Archivos de programa\HP OpenView\data\tmp\\*.\* UNIX: rm –f /var/opt/OV/tmp/\*** 

# <span id="page-57-0"></span>La consola no muestra ningún espacio de trabajo

### **Problema**

La pantalla de la consola no muestra ningún espacio de trabajo.

### **Solución**

Borre la configuración del usuario ejecutando el comando siguiente:

**del C:\Documents and Settings\%USERNAME%\Application Data\HP OpenView\\*.\* /s /q** 

# Tiempo de espera de socket

#### **Problema**

En algunos casos, el valor predeterminado para la configuración de **Tiempo de espera de socket** del servidor de gestión es demasiado baja. Este problema se ha observado en el sistema operativo Sun Solaris.

Si aparece el siguiente mensaje en el archivo de registro system0.0.en\_US, podría indicar que debe incrementarse este parámetro:

com.hp.ov.obs;SEVERE;Error: Interrupted due to: Read timed out.

#### **Solución**

Incremente el valor de **Tiempo de espera de socket**. Defina un valor de 5000 ms (el valor predeterminado es 1000 ms).

Para obtener más información sobre cómo cambiar **Tiempo de espera de socket**, consulte *HP OpenView Service Desk Administrator's Guide*.

# **Soporte**

Visite el sitio Web de soporte de HPOpenView en:

#### **<http://www.hp.com/managementsoftware/support>**

Este sitio Web proporciona información de contacto y detalles de los productos, servicios y soporte suministrados por HP OpenView.

El soporte en línea para software de HP OpenView ofrece funcionalidad de autorresolución para los clientes. Incluye métodos rápidos y eficaces para tener acceso a las herramientas de soporte técnico interactivas que son necesarias para gestionar una empresa. Como cliente valioso, puede conseguir los siguientes beneficios:

- Búsquedas de documentos informativos interesantes
- Envío y seguimiento del progreso de los casos de soporte
- Envío de solicitudes de mejora en línea
- Descarga de parches de software
- Gestión de contratos de soporte
- Búsqueda de contactos de soporte de HP
- Consulta de la información sobre los servicios disponibles
- Participación en discusiones con otros clientes de software
- Investigación y registro en cursos de formación de software

<span id="page-58-0"></span>NOTA: la mayoría de las áreas de soporte requieren que se registre como usuario de HP Passport y firme. En muchas también es necesario disponer de contrato de soporte activo.

Para obtener más información acerca de los niveles de acceso de soporte, visite la siguiente dirección URL:

#### **[http://www.hp.com/managementsoftware/access\\_level](http://www.hp.com/managementsoftware/access_level)**

Para registrarse y obtener un ID de HP Passport, visite la siguiente dirección URL:

#### **<http://www.managementsoftware.hp.com/passport-registration.html>**

# Avisos legales

© Copyright 2005, 2006 Hewlett-Packard Development Company, L.P.

Software informático confidencial. Licencia válida de HP obligatoria para la posesión, el uso o la copia. De acuerdo con FAR 12.211 y 12.212 (Commercial Computer Software, Computer Software Documentation, and Technical Data for Commercial Items) se ha otorgado licencia al gobierno de EE.UU. bajo licencia comercial estándar del fabricante.

Las únicas garantías para productos y servicios HP se establecen en los enunciados de garantía explícita que acompañan a dichos productos y servicios. Nada de lo expresado en el presente podrá interpretarse como una garantía adicional. HP no se hace responsable de los errores u omisiones técnicos o editoriales de este documento.

La información aquí contenida está sujeta a cambios sin previo aviso.

Adobe® y Acrobat® son marcas comerciales de Adobe Systems Incorporated.

HP-UX versión 10.20 y posteriores y HP-UX versión 11.00 y posteriores (tanto en la configuración de 32 bits como en la de 64 bits) incluidos en todos los productos HP 9000 son productos de la marca Open Group UNIX 95.

Java™ y todas las marcas comerciales y logotipos basados en Java son marcas comerciales o marcas comerciales registradas de Sun Microsystems, Inc. en EE.UU. y otros países. Microsoft® es una marca registrada de Microsoft Corporation en EE.UU.

OpenView® es una marca registrada de Hewlett-Packard Company en EE.UU.

Oracle® es una marca registrada de Oracle Corporation, Redwood City, California en EE.UU.

UNIX® es una marca registrada de Open Group.

Windows® es una marca registrada de Microsoft Corporation en EE.UU.

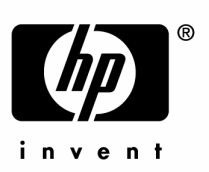

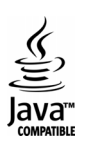